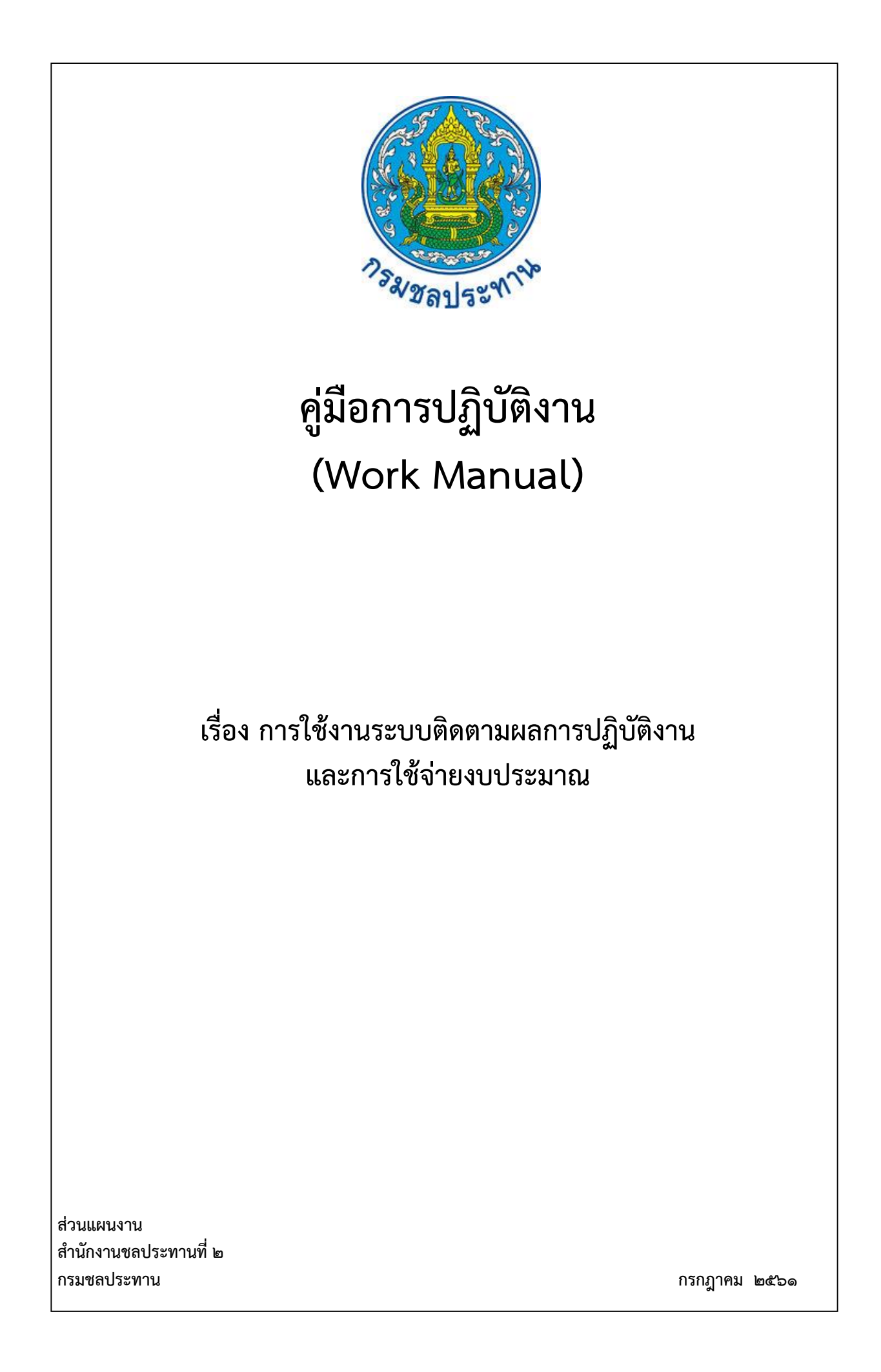

# **คู่มือการปฏิบัติงาน (Work Manual)**

# **เรื่อง การใช้งานระบบติดตามผลการปฏิบัติงานและการใช้จ่ายงบประมาณ**

**รหัสคู่มือ** สซป.๒/ผง.๗/๒๕๖๑

หน่วยงานที่จัดทำ ฝ่ายติดตามและประเมินผล ส่วนแผนงาน สำนักงานชลประทานที่ ๒

**ที่ปรึกษา** ผู้อำนวยการส่วนแผนงาน

พิมพ์ครั้งที่ 1 จำนวน ๑ เล่ม เดือน กรกฎาคม พ.ศ. ๒๕๖๑

**หมวดหมู่** แผนงาน

# **(Work Manual)** คู่มือการปฏิบัติงาน

 $\ddot{a}$   $\ddot{b}$   $\ddot{c}$   $\ddot{c}$   $\ddot{c}$   $\ddot{c}$   $\ddot{c}$   $\ddot{c}$   $\ddot{c}$   $\ddot{c}$   $\ddot{c}$   $\ddot{c}$   $\ddot{c}$   $\ddot{c}$   $\ddot{c}$   $\ddot{c}$   $\ddot{c}$   $\ddot{c}$   $\ddot{c}$   $\ddot{c}$   $\ddot{c}$   $\ddot{c}$   $\ddot{c}$   $\ddot{c}$   $\ddot{$ 

สามารถใช้เป็นเอกสารเผยแพร่และใช้เป็นแนวทางในการปฏิบัติงาน ~ของสำนักงานชลประทานที่ 2 เรียบร้อยแล้ว จึงถือเป็นคู่มือฉบ<sup>ั</sup>บสมบูรณ์ ้ได้ผ่านการตรวจสอบ กลั่นกรองจากคณะทำงานตรวจสอบกลั่นกรองคู่มือการปฏิบัติงาน

~ t- *.Q.* @ ... ........ :.: .. :;.: **t:** ... .... ....... ...................  $\mathbf{e}$  (1)

ตำแหน่ง ประธานคณะทำงาน ฯ ( นายวิฑูรย์ ฐิติธนภัค

ลงชื่อ<br>ลงชื่อ

,<br>ตำแหน่ง คณะทำงานกลั่นกรองฯ  $\ddot{\phantom{1}}$ f1.Lt-f1.~Tif1.t~tLUf3tf1.L@~ 0" I ( นายสมหวัง ผลประสิทธิโต )

@.Q.t-~ ................. .... ...............................  $\mathcal{L}$  . The state of  $\mathcal{L}$ 

ตำแหน่ง คณะทำงานและเลขานุการฯ ( นายเกียรติกวิน เพิ่มทวีสิน )

# **คู่มือการปฏิบัติงาน (Work Manual)**

# **เรื่องการใช้งานระบบติดตามผลการปฏิบัติงานและการใช้จ่ายงบประมาณ**

#### **จัดท าโดย**

 **ชื่อ-สกุล** นายเกียรติกวิน เพิ่มทวีสิน **ตำแหน่ง** วิศวกรชลประทานชำนาญการ **สังกัด** ฝ่ายยุทธศาสตร์ ส่วนแผนงาน

 **ชื่อ-สกุล** นายกิตติพงษ์ ศรีวิภาต  **ต าแหน่ง** วิศวกรชลประทานปฏิบัติการ **สังกัด** ฝ่ายติดตามและประเมินผล ส่วนแผนงาน

**สามารถติดต่อสอบถามรายละเอียด/ข้อมูลเพิ่มเติมได้ที่**

**์ที่อยู่** สำนักงานชลประทานที่ ๒ ถนนบุญวาทย์ ้ตำบลสวนดอก อำเภอเมือง จังหวัดลำปาง **เบอร์โทรศัพท์** o-๕๔๒๒-5๗00

กองแผนงาน เป็นหน่วยงานสายงานสนับสนุน ของกรมชลประทาน มีภารกิจในการกำหนดนโยบาย ทิศทางของกรม จัดทำแผนยุทธศาสตร์ แผนกลยุทธ์ และแผนปฏิบัติการให้สอดคล้องกัน รวมถึงการควบคุม และ รับผิดชอบการบริหารงบประมาณประจำปี โดยการดำเนินงานดังกล่าวจะต้องมีการติดตาม ตรวจสอบ ี ประเมินผล เพื่อวัดผลสำเร็จของงาน/โครงการและผลลัพธ์ ตามเป้าหมายที่ตั้งไว้ และรายงานผลการดำเนินงาน ให้แก่ผู้บริหาร เพื่อนำไปใช้ในการทบทวน/ปรับปรุงผลการดำเนินงาน จำเป็นต้องพัฒนาให้มีระบบการบริหาร ้จัดการสารสนเทศที่ทันสมัยมากขึ้น เพื่อความถูกต้อง แม่นยำรวดเร็ว และให้สามารถอำนวยความสะดวกต่อ ผู้ปฏิบัติงานมากขึ้น

กองแผนงานจึงพัฒนาระบบสารสนเทศในการติดตามและการรายงานผลการปฏิบัติงานและการใช้จ่าย งบประมาณ และนำระบบมาใช้งาน โดยแบ่งผู้ใช้งานเป็นระดับกองแผนงาน ระดับสำนักงานชลประทาน ระดับ โครงการและระดับบุคคลทั่วไป

ในคู่มือเล่มนี้เหมาะสำหรับผู้ใช้งาน ระดับสำนักงานชลประทานและระดับโครงการ เพื่อให้ผู้ใช้งานระบบ ้ติดตามออนไลน์สามารถเข้าถึงข้อมูลได้อย่างสะดวก และเพื่อให้ได้ข้อมูลที่ถูกต้อง แม่นยำ เป็นมาตรฐานเดียวกัน ้ฝ่ายติดตามและประเมินผล ส่วนแผนงาน จึงได้จัดทำ "คู่มือการใช้งานระบบติดตามผลการปฏิบัติงานและการใช้ จ่ายงบประมาณ" ส าหรับผู้เข้าใช้งานประเภทต่าง ๆ โดยเฉพาะอย่างยิ่งผู้รายงานข้อมูลผลการปฏิบัติงานและ การใช้จ่ายงบประมาณ ซึ่งจะช่วยให้สามารถกรอกข้อมูลได้อย่างถูกต้อง

> คณะผู้จัดท า ส่วนแผนงาน ้สำนักงานชลประทานที่ ๒ กรมชลประทาน

# **สารบัญ**

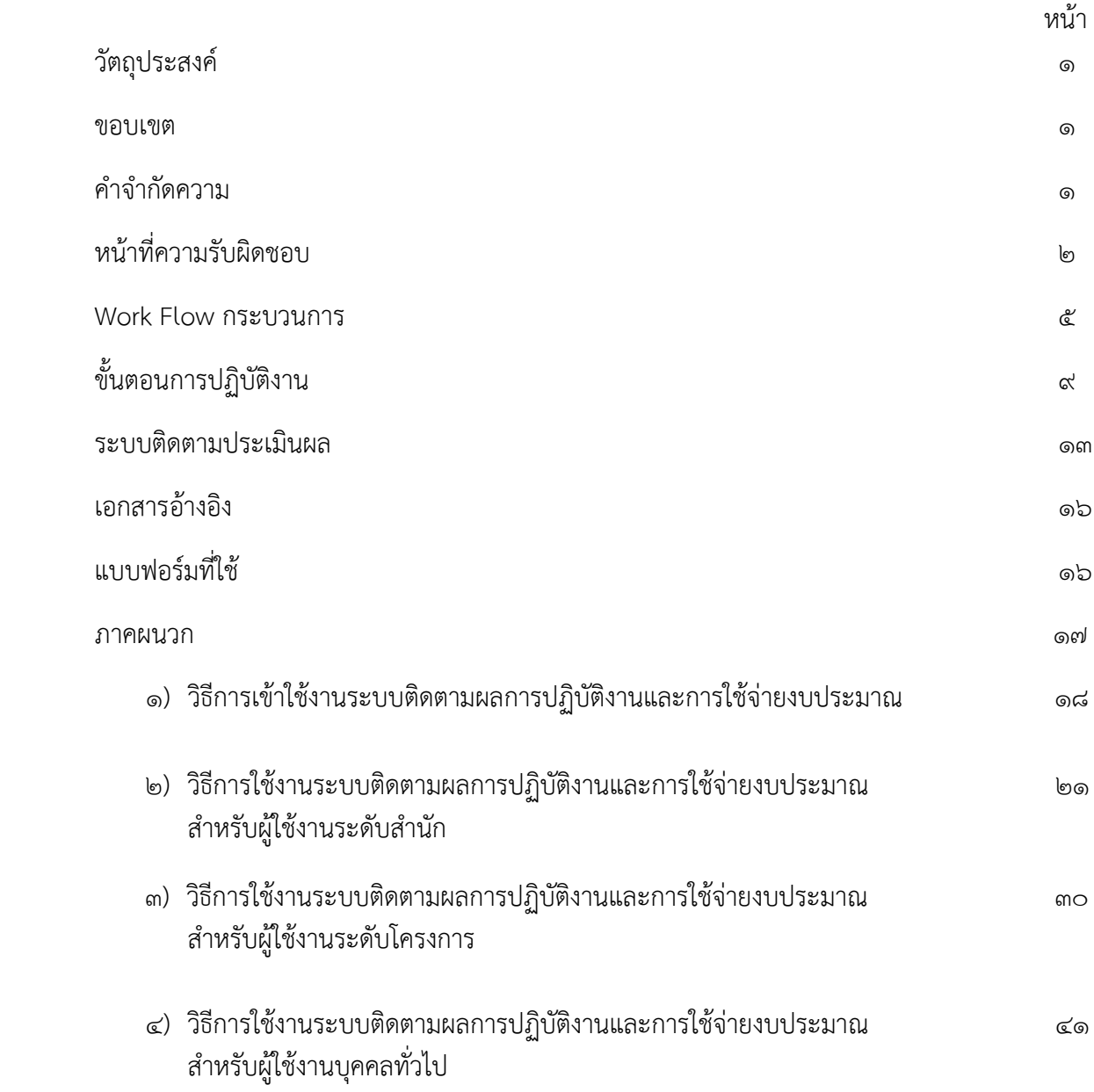

## **คู่มือการปฏิบัติงาน (Work Manual) การใช้งานระบบติดตามผลการปฏิบัติงานและการใช้จ่ายงบประมาณ**

#### **1.วัตถุประสงค์**

๑.๑ เพื่อให้เจ้าหน้าที่ที่ทำหน้าที่เกี่ยวกับการรายงานผลการปฏิบัติงานและการใช้จ่ายงบประมาณ เข้าใจ เครื่องมือในการรายงานผลการปฏิบัติงานของโครงการที่ได้รับจัดสรรงบประมาณได้อย่างมีประสิทธิภาพ

้ ๑.๒ เพื่อสามารถใช้เครื่องมือในการติดตามผลการปฏิบัติงาน และจัดทำรายงานผลการปฏิบัติงานเสนอ ต่อผู้บริหาร และหน่วยงานที่เกี่ยวข้อง

่ ๑.๓ เพื่อให้ผู้ที่ทำหน้าที่การรายงานผลของสำนักงาน/โครงการ สามารถเข้าสู่ระบบ และสามารถใช้งาน ในการกรอกข้อมูลเพื่อรายงานผลปฏิบัติงานของโครงการได้ถูกต้อง

#### **2. ขอบเขต**

คู่มือฉบับนี้เป็นการระบุขั้นตอนการปฏิบัติงาน ในการใช้งานระบบติดตามออนไลน์ของกองแผนงาน ้เพื่อให้ผู้รายงานผลของสำนักงานชลประทานและโครงการ กรอกข้อมูลที่ถูกต้อง ครบถ้วน ซึ่งจะมีผลต่อรายงาน ้ ผลการปฏิบัติงาน สำหรับผู้บริหารในการนำไปใช้ในการตัดสินใจ และผู้ที่นำข้อมูลไปใช้ในการติดตามผล โดย ้ระบบติดตามออนไลน์นี้จะประกอบด้วย ๒ ส่วน คือ ๑. การกรอกข้อมูลเพื่อรายงานผล และ ๒. การเข้าดูรายงาน ผลการปฏิบัติงาน

ในการเข้าสู่ระบบติดตามผลการปฏิบัติงานและการใช้จ่ายงบประมาณเพื่อการรายงานผลการปฏิบัติงาน และติดตามผลความก้าวหน้าของโครงการ มีขอบเขตจำกัดอยู่ภายใต้งบลงทุนเท่านั้น ทั้งงานที่ปรากฏและไม่ได้ ปรากฏในเล่มงบประมาณรายจ่ายประจ าปีงบประมาณ ได้แก่

๑) งบประมาณรายจ่าย ประจำปีงบประมาณ

- 2) งบกลาง
- 4) เงินกันเหลื่อมปี
- 5) งาน Lumpsum

้ ทั้งนี้ ได้กำหนดสิทธิ์สำหรับผู้เข้าใช้งาน ในระดับต่าง ๆ ได้แก่ระดับกองแผนงาน ระดับสำนัก ระดับ โครงการ และบุคคลทั่วไป โดยผู้เข้าใช้งานในระดับต่าง ๆ จะมีสิทธิ์ในการเข้าถึงหรือจัดการข้อมูลแตกต่างกันไป ตามอ านาจหน้าที่ในการปฏิบัติงาน

#### **3. ค าจ ากัดความ**

**ระบบติดตามผลการปฏิบัติงานและการใช้จ่ายงบประมาณ** หมายถึง ระบบสารสนเทศในการติดตาม และการรายงานผลการปฏิบัติงานและการใช้จ่ายงบประมาณ

**ผู้ใช้งานระดับกองแผนงาน** หมายถึง เจ้าหน้าที่ส่วนติดตามและประเมินผล กองแผนงานผู้รับผิดชอบใน การตรวจสอบ ติดตามความก้าวหน้าการจัดซื้อจัดจ้าง ผลงานและผลการเบิกจ่าย โดยมีหน้าที่

- ตรวจสอบความถูกต้องของข้อมูล
- ดึงข้อมูลรายงานต่าง ๆ เพื่อนำมาประมวลผล วิเคราะห์
- ตรวจสอบ แก้ไข ปัญหาตามที่ผู้ใช้งานได้แจ้งไว้ในระบบ

**ผู้ใช้งานระดับสำนัก** หมายถึง ผู้ใช้งานที่เป็นตัวแทนจากหน่วยงานระดับสำนัก ได้แก่ ผผง.ชป.2 และ ตป.ชป.2 ของส านัก โดยมีหน้าที่

- รายงาน/แก้ไข ข้อมูลพื้นฐาน รายประมาณการ
- รายงาน/แก้ไข ข้อมูลการโอนเปลี่ยนแปลงงบประมาณ
- รายงาน/แก้ไข ข้อมูลการเบิกจ่าย

โดยมีสิทธิ์เข้าใช้งานได้เฉพาะหน่วยงานระดับสำนักที่รับผิดชอบอยู่เท่านั้น

**ผู้ใช้งานระดับโครงการ** หมายถึง ผู้ใช้งานที่เป็นตัวแทนจากโครงการชลประทาน หรือโครงการส่งน้ำ และบำรุงรักษา โครงการก่อสร้าง ภายใต้สำนักชลประทาน โดยมีหน้าที่

- **-** รายงานผลความก้าวหน้า การจัดซื้อจัดจ้าง
- รายงานข้อมูลแผนการปฏิบัติงานและแผนการเบิกจ่าย
- รายงานผลการปฏิบัติงาน

โดยมีสิทธิ์เข้าใช้งานได้เฉพาะหน่วยงานระดับหน่วยงานที่รับผิดชอบอยู่เท่านั้น

**บุคคลทั่วไป** หมายถึง ผู้สนใจทั่วไปที่ต้องการเข้าดูข้อมูลต่าง ๆ เช่น ผลความก้าวหน้าในการจัดซื้อจัด จ้าง ผลการเบิกจ่าย ผลการปฏิบัติการก่อสร้าง เป็นต้น โดยสิทธิในการเข้าชม คือ

- เข้าชมรายงานต่างๆ ความก้าวหน้า ผลงาน ผลการเบิกจ่าย ของสำนักชลประทาน สามารถดูรายละเอียดได้ในระดับรายการ ไม่สามารถเข้าไปแก้ไข เปลี่ยนแปลงรายละเอียดใดๆ ได้

## **4. หน้าที่ความรับผิดชอบ**

**ผู้อำนวยการสำนักงานชลประทานที่ ๒** ควบคุม กำกับ ติดตามตรวจสอบการรายงานผลการปฏิบัติงาน และการใช้จ่ายงบประมาณ และพิจารณากำหนดนโยบายในการปฏิบัติงานให้มีประสิทธิภาพ

**ผู้อำนวยการส่วนแผนงาน** มีหน้าที่ ควบคุม กำกับ ติดตาม การรายงานผลการปฏิบัติงานและการใช้จ่าย ึงบประมาณ ในระบบติดตามทั้งในระดับสำนักงานและระดับโครงการ

**ผู้อำนวยการโครงการ** มีหน้าที่ ควบคุม กำกับ ติดตาม การรายงานผลการปฏิบัติงานและการใช้จ่าย งบประมาณ ในระบบติดตามระดับโครงการ

**ส่วน/โครงการที่เกี่ยวข้อง** รายงานผลการปฏิบัติงานและการใช้จ่ายงบประมาณ ในระบบติดตามระดับ โครงการ ระบุข้อมูลให้ครบถ้วน อย่างต่อเนื่องรายสัปดาห์

**ฝ่ายติดตามและประเมินผล** รับผิดชอบในกระบวนการรายงานผลการปฏิบัติงานและการใช้จ่าย ึงบประมาณของโครงการที่ได้รับการจัดสรรงบประมาณ ในระบบติดตามระดับสำนักงานชลประทาน โดยควบคุม ติดตาม การรายงานระดับโครงการ เพื่อรวบรวม รายงานความก้าวหน้าให้กองแผนงาน

#### **สรุปกระบวนการใช้งานระบบติดตามผลการปฏิบัติงานและการใช้จ่ายงบประมาณ**

กระบวนการใช้งานระบบติดตามผลการปฏิบัติงานและการใช้จ่ายงบประมาณของกรมชลประทาน ประกอบด้วยขั้นตอน ดังนี้

ด.๑ วุฒิสภาเห็นชอบร่างพรบ.งบประมาณรายจ่ายประจำปีงบประมาณ ทูลเกล้าฯให้ประกาศใช้บังคับ เป็นกฎหมาย

ึ ๑.๒ กองแผนงาน ทำหน้าที่เพิ่มรายการแผนงาน/โครงการตามพรบ.งบประมาณรายจ่ายประจำปีเข้าสู่ ระบบติดตามออนไลน์

1.3 ผู้ใช้งานระดับกองแผนงาน กรอกข้อมูลพื้นฐานในแต่ละรายการประมาณการ และระบุผู้รับผิดชอบ ในระดับสำนัก

.๑.๔ ผู้ใช้งานระดับสำนัก กรอกข้อมูลพื้นฐานในแต่ละรายการประมาณการ และระบุผู้รับผิดชอบใน ระดับโครงการ

1.5 ผู้ใช้งานระดับโครงการ กรอกข้อมูลความก้าวหน้าของโครงการในส่วนผลการจัดซื้อจัดจ้าง ผลการ ปฏิบัติงานและผู้ใช้งานระดับส านักกรอกข้อมูลผลการเบิกจ่าย

1.6 ระบบฐานข้อมูล จัดเก็บ ประมวลผลและแสดงผลสรุปเป็นแผนภาพและตารางสรุป

1.7 ผู้ใช้งานระดับกองแผนงานตรวจสอบข้อมูล

 หากข้อมูลไม่ถูกต้องครบถ้วน ผู้รับผิดชอบแก้ไขข้อมูลให้ถูกต้องและ/หรือแจ้งผู้เกี่ยวข้องเพื่อ ติดตามเร่งรัดผลการดำเนินงานให้มีความก้าวหน้า

1.8 ผู้ใช้งานทุกระดับดึงข้อมูลไปใช้ประโยชน์ทั้งข้อมูลสรุปในรูปแบบสารสนเทศ และข้อมูลแต่ละ รายการ

#### **Work Flow กระบวนการใช้งานระบบติดตามผลการปฏิบัติงานและการใช้จ่ายงบประมาณ**

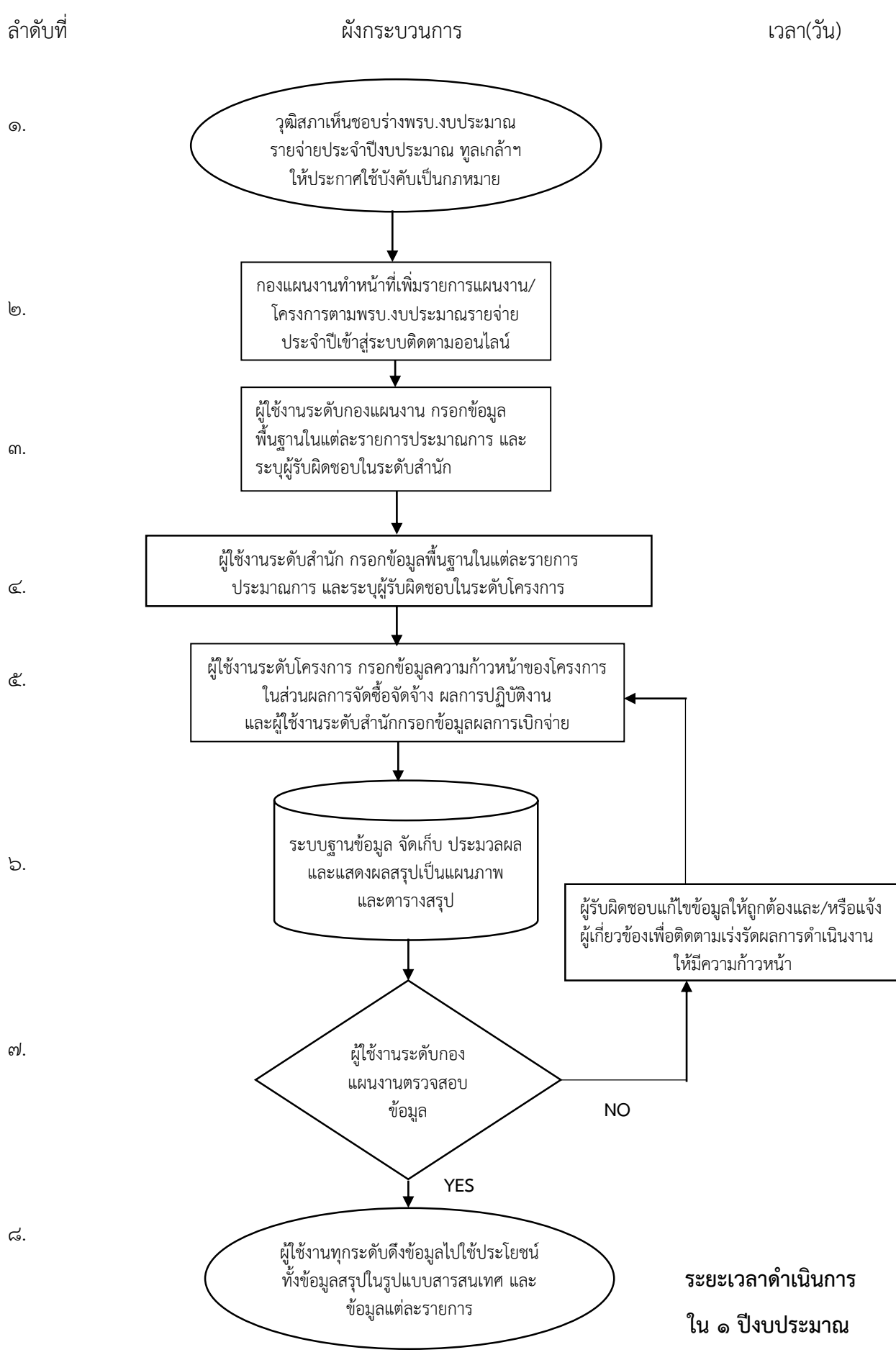

 $\epsilon$ 

#### **5. Work Flow กระบวนการ**

## **์ชื่อกระบวนการ :** กระบวนการจัดการข้อร้องเรียนระดับสำนักงานชลประทาน

**ตัวชี้วัดผลลัพธ์กระบวนการจัดการข้อร้องเรียน :** ร้อยละของการดำเนินการจัดการข้อร้องเรียนจนได้ข้อยุติ

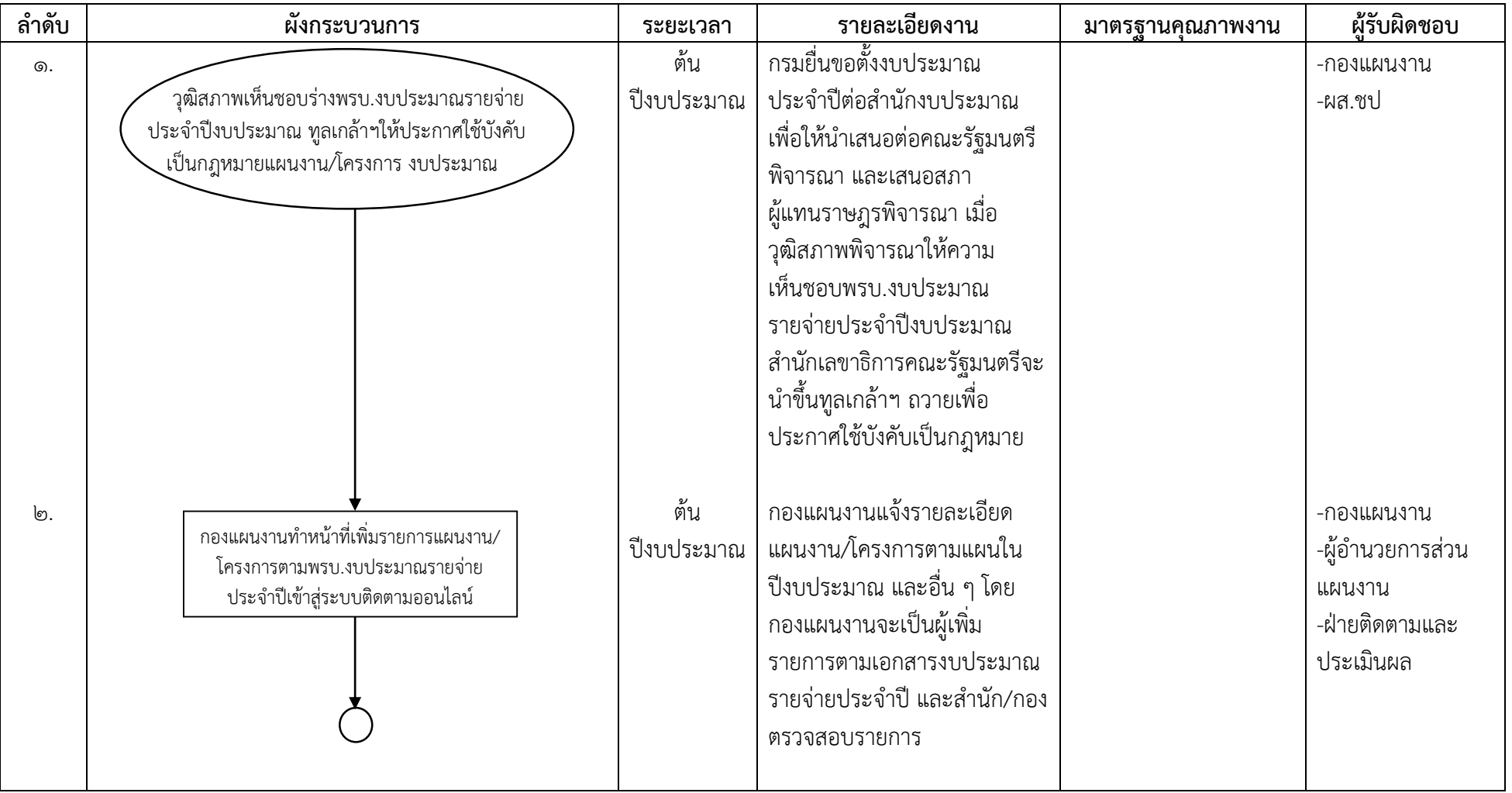

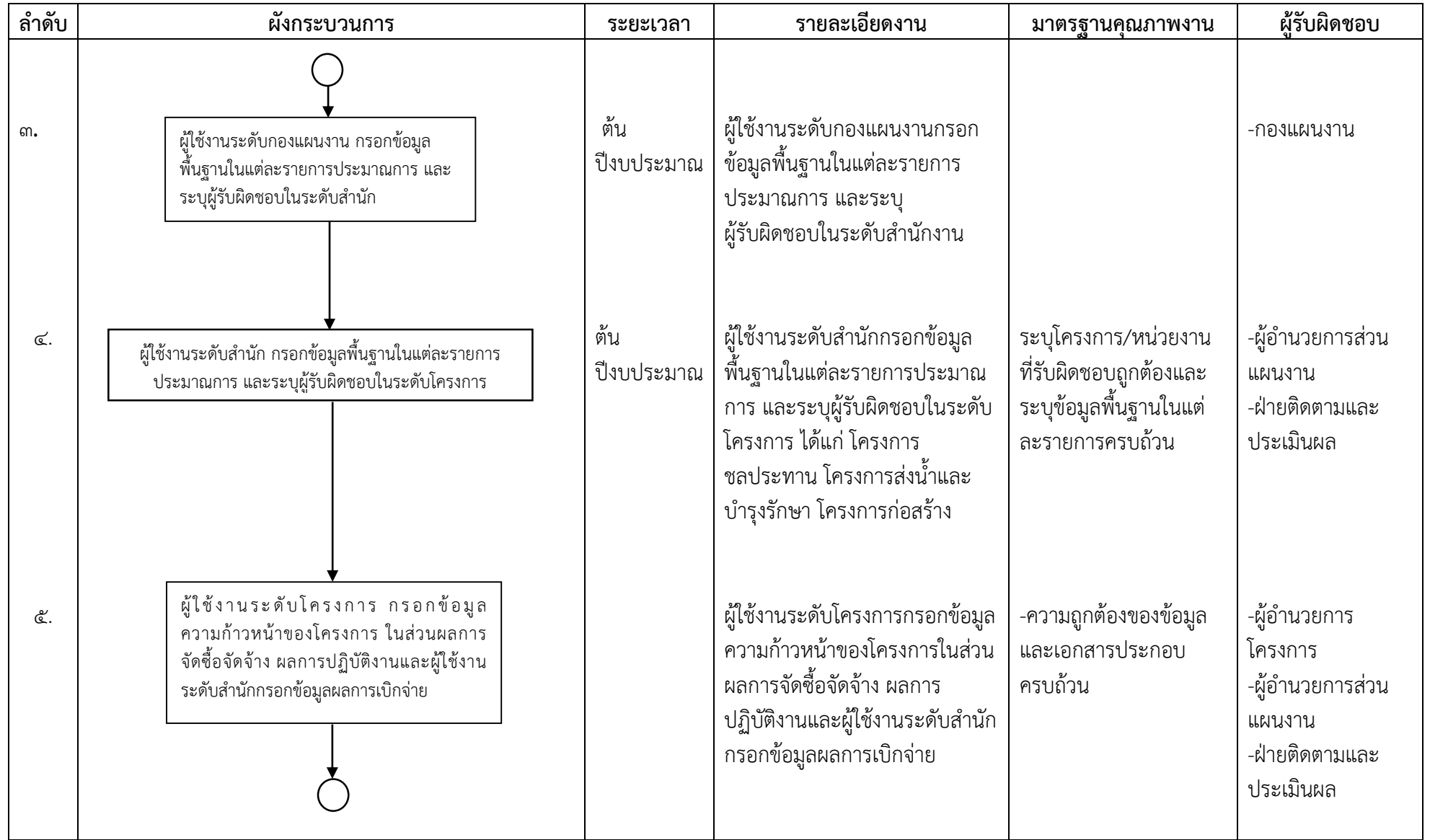

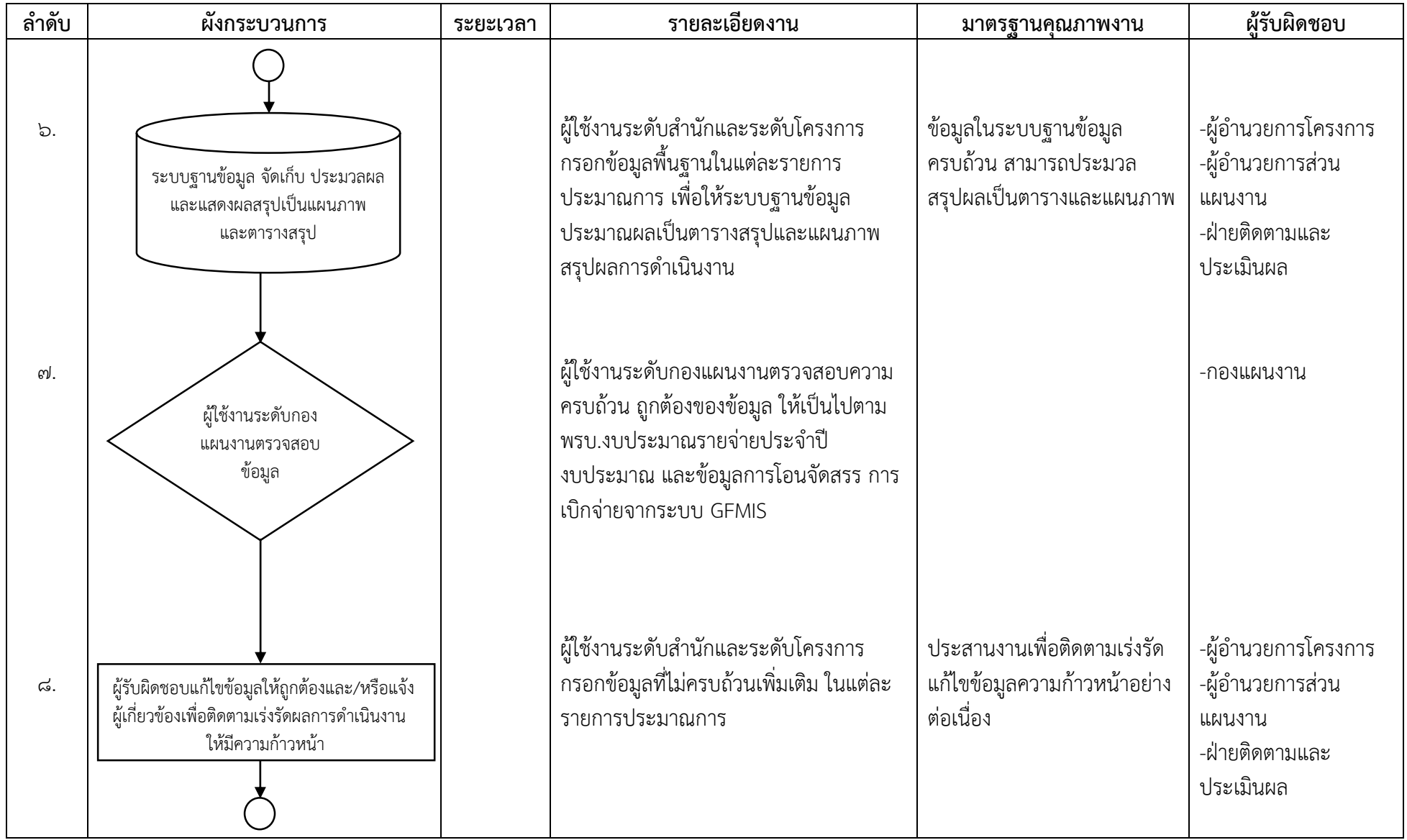

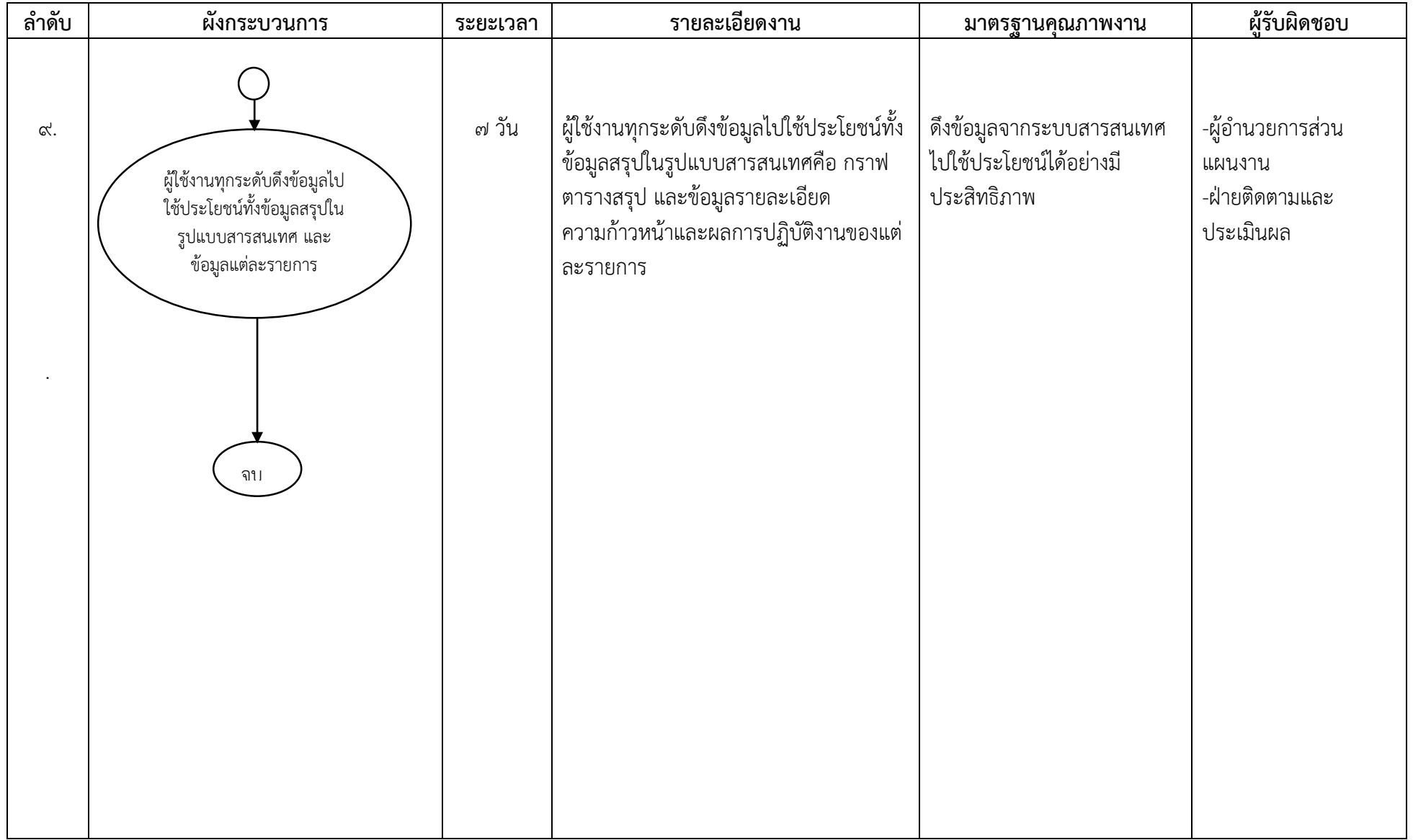

# **6. ขั้นตอนการปฏิบัติงาน**

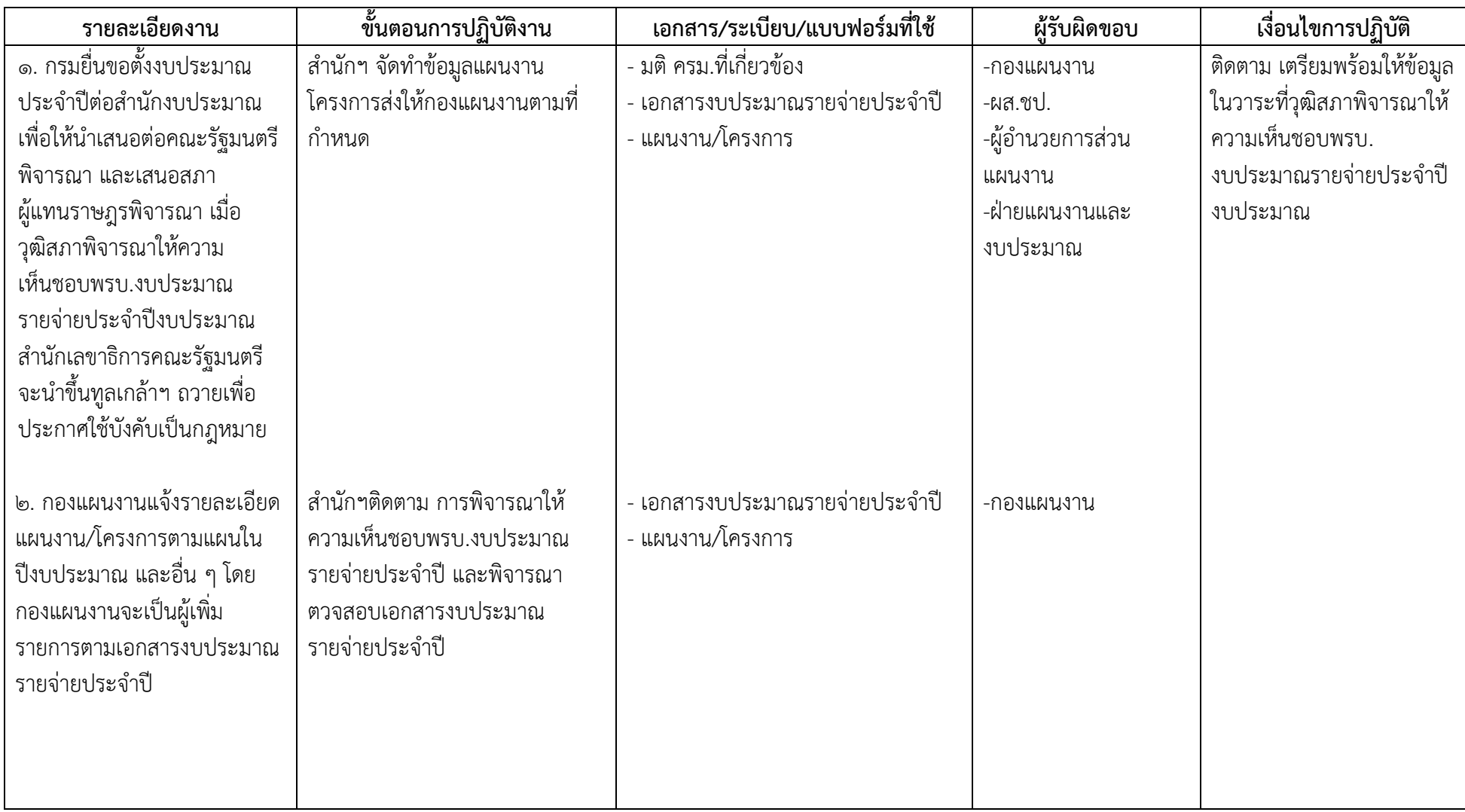

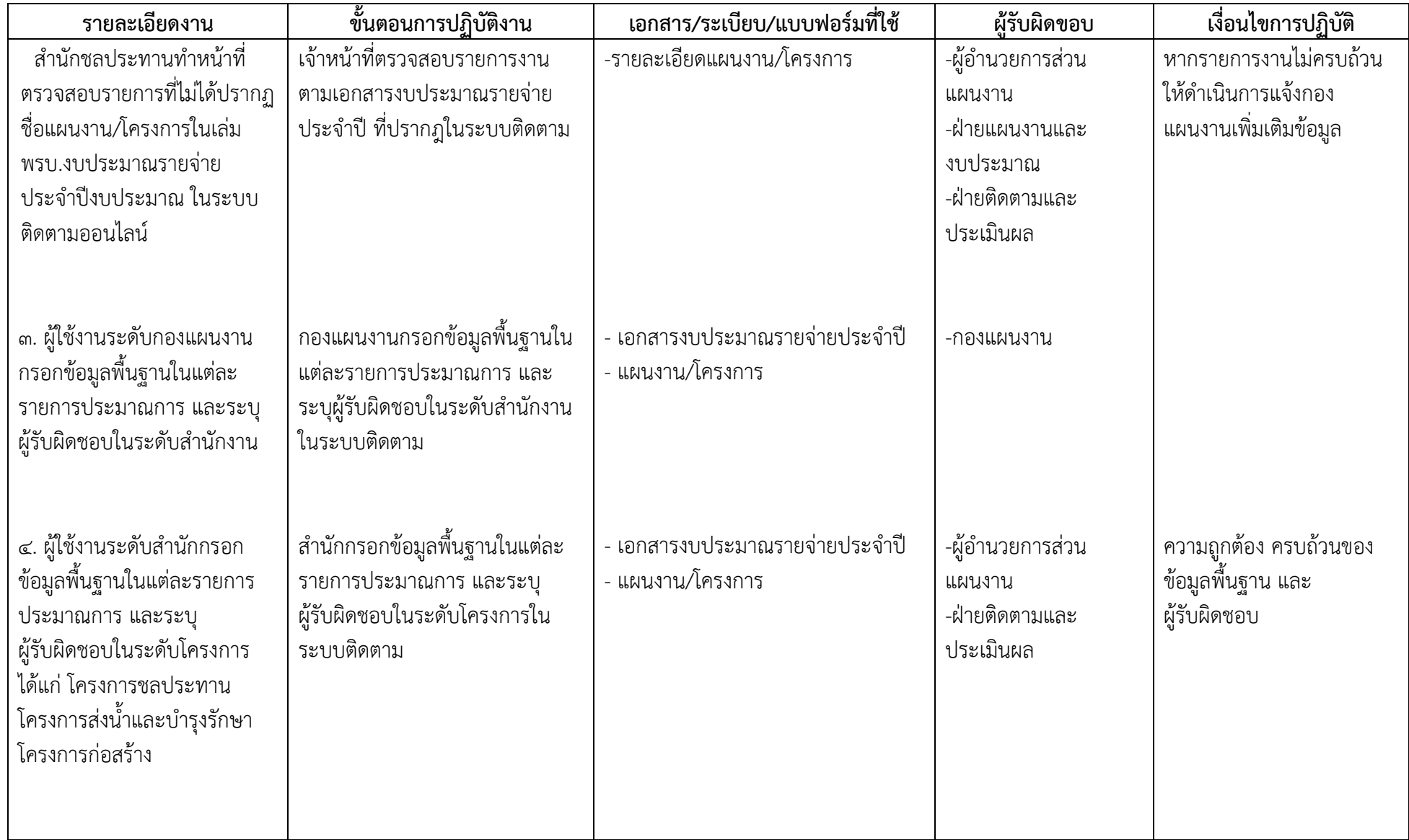

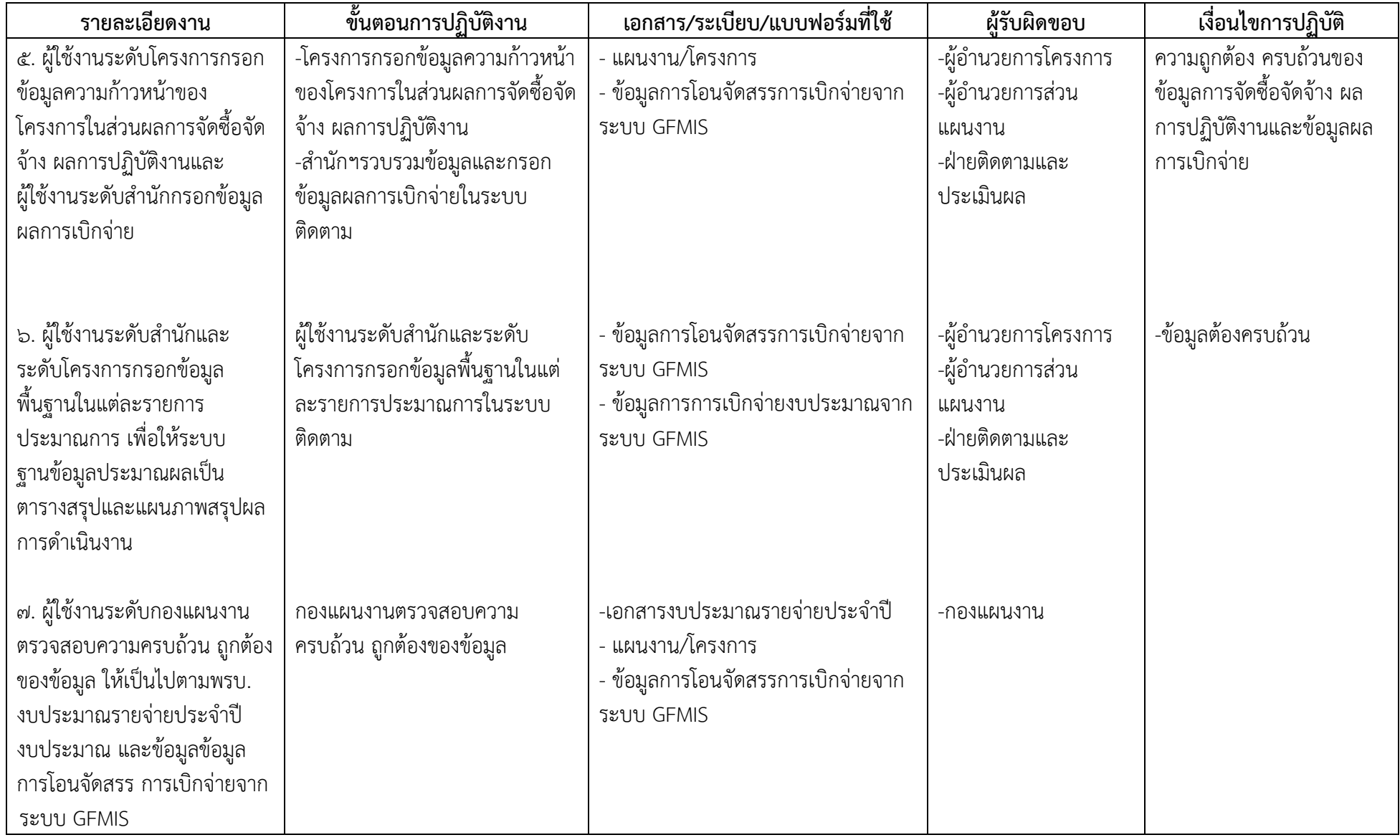

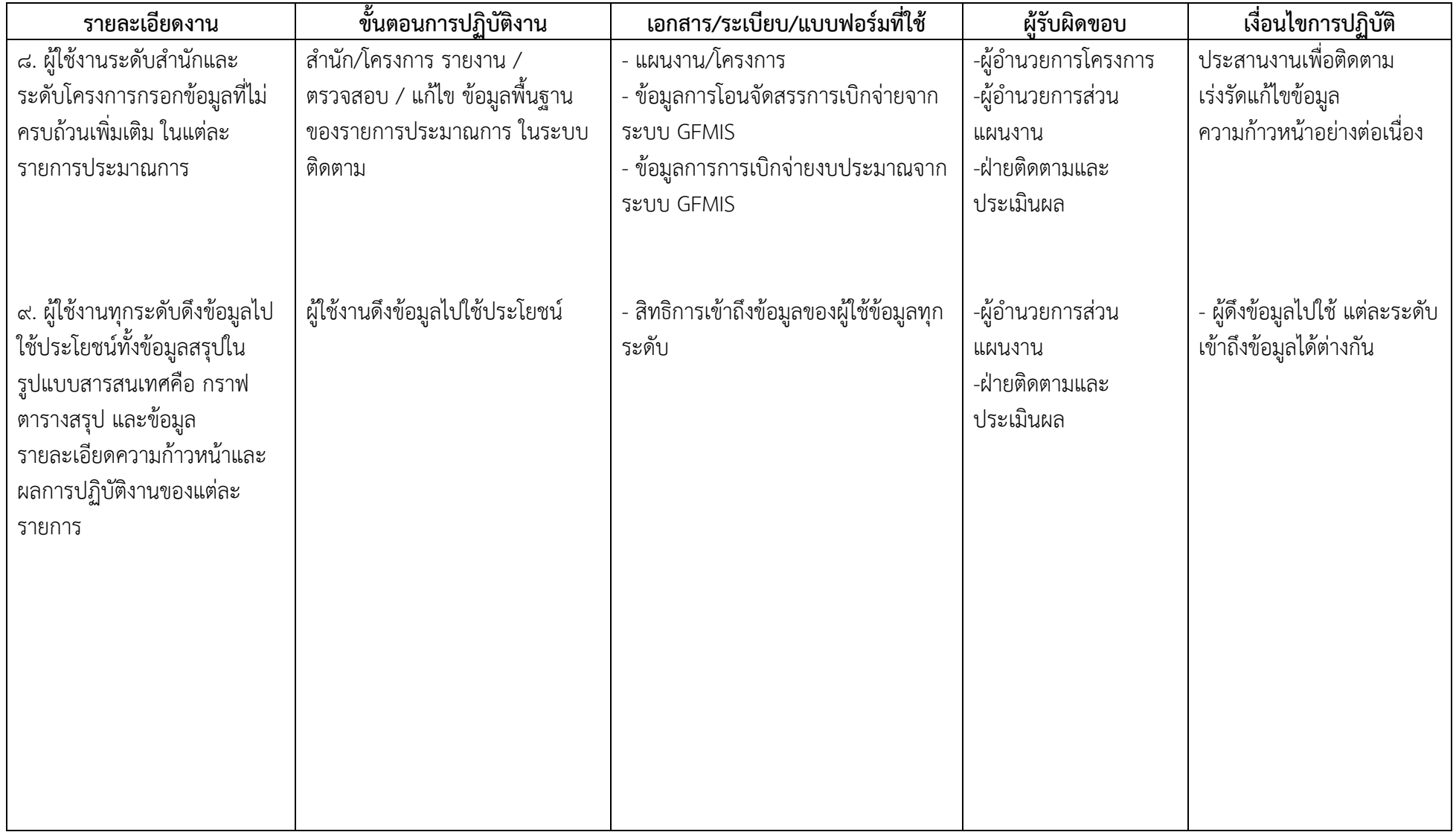

#### **7. ระบบติดตามประเมินผล**

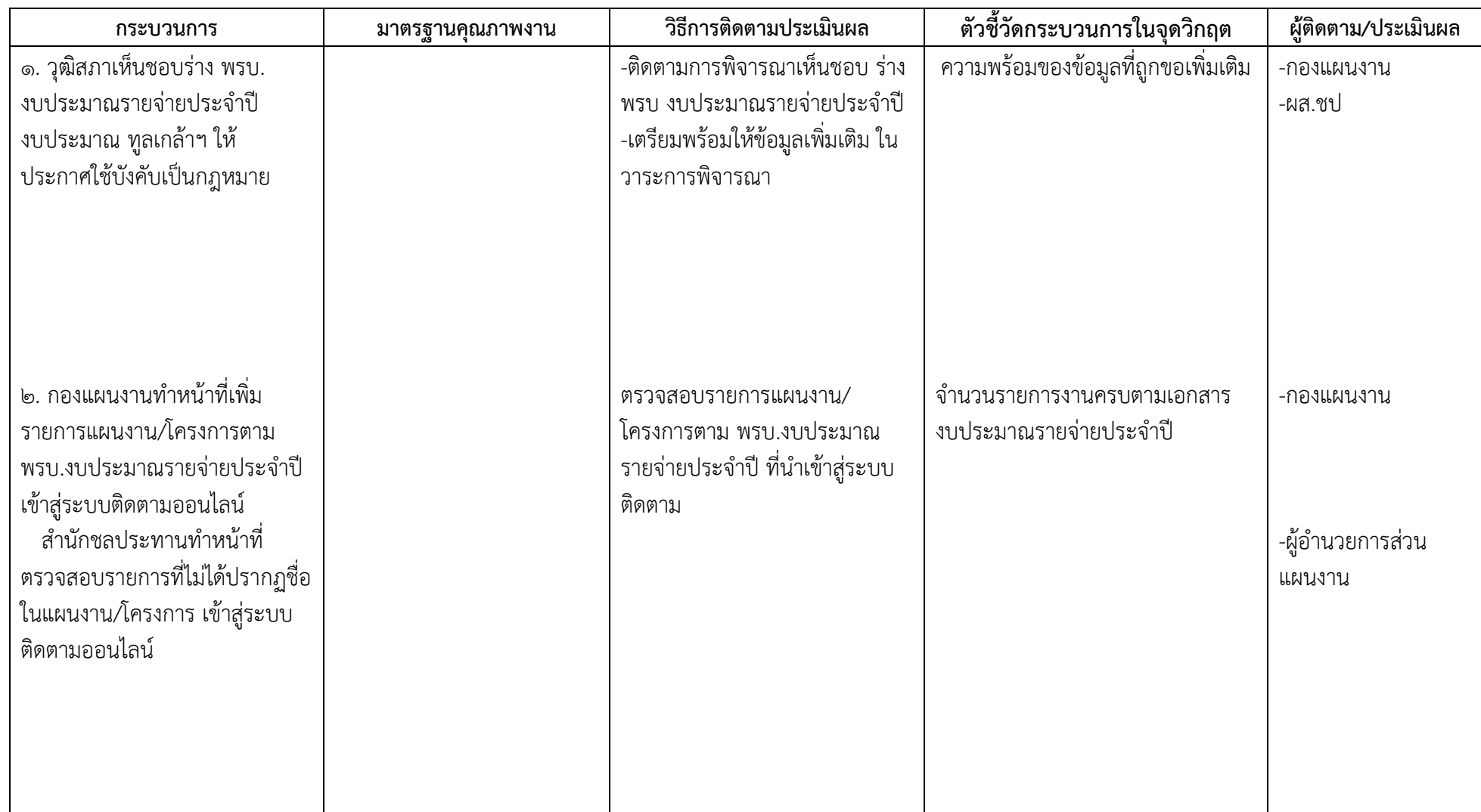

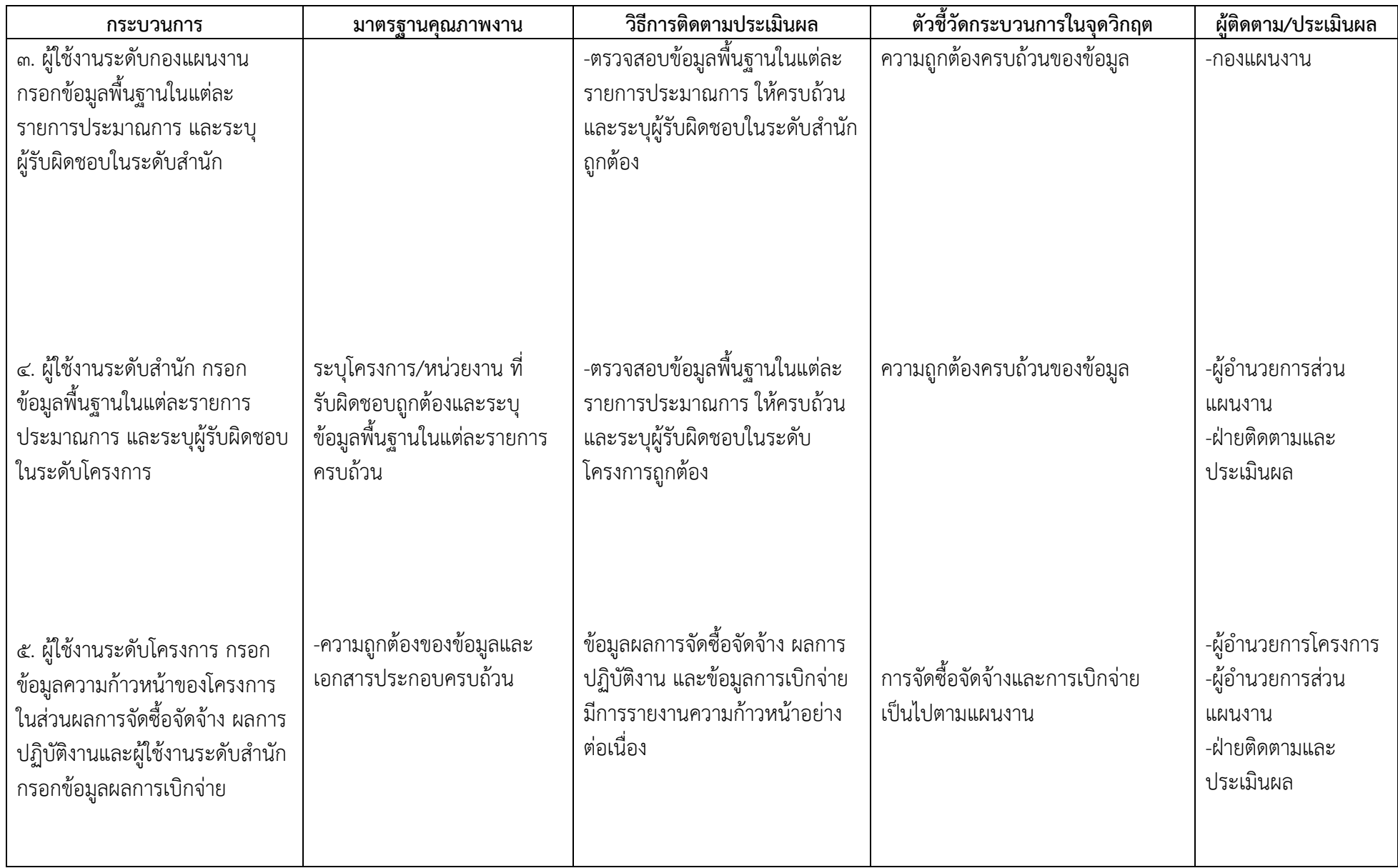

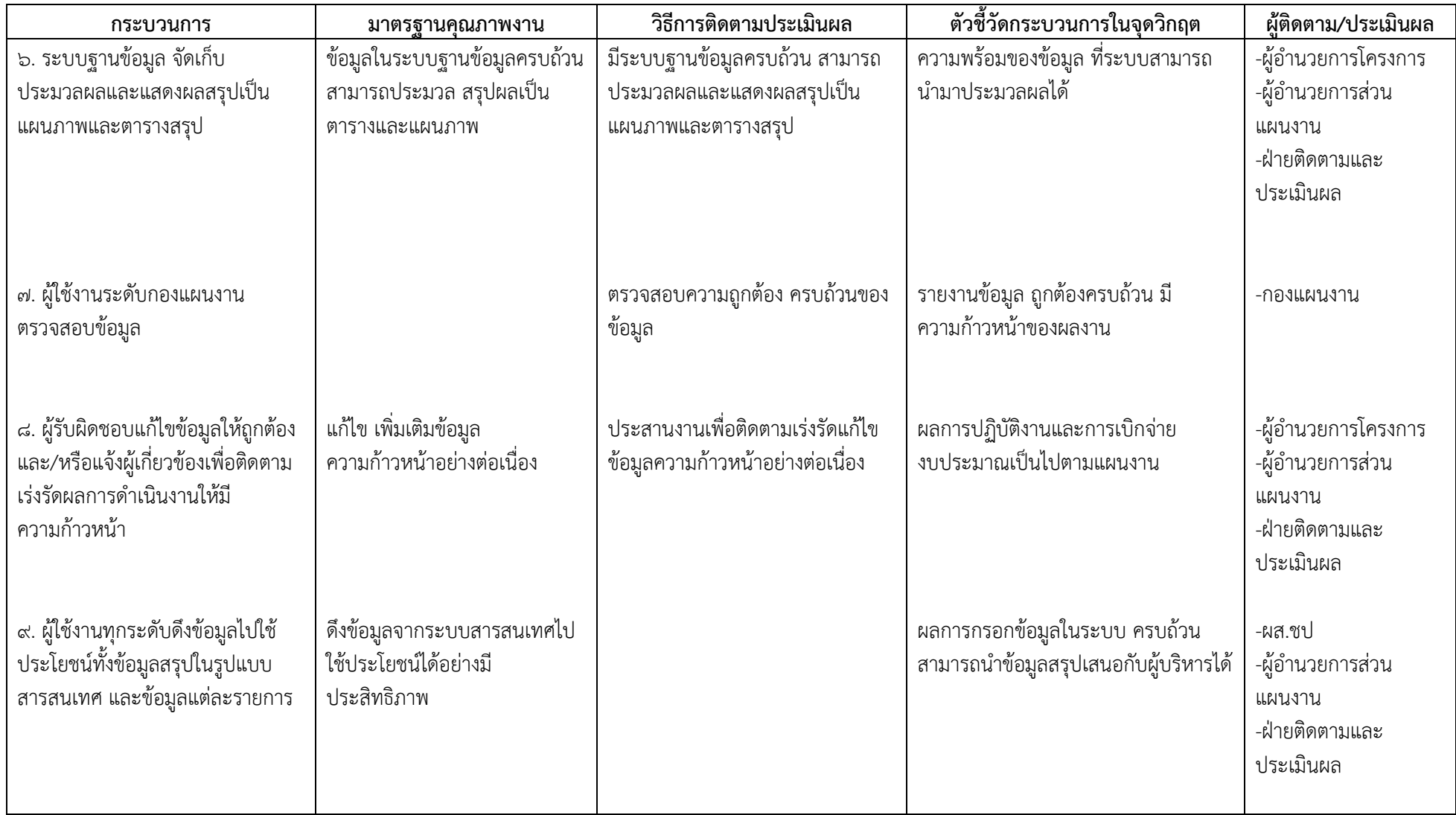

#### **8. เอกสารอ้างอิง**

8.1 กองแผนงาน กรมชลประทาน : คู่มือการใช้งานระบบติดตามผลการปฏิบัติงานและการใช้จ่าย งบประมาณ .สิงหาคม ๒๕๕๔

ส.๒ กองแผนงาน กรมชลประทาน : เอกสารแนะนำการใช้งานระบบติดตามผลการปฏิบัติงานและ การใช้จ่ายงบประมาณ ของคณะทำงานพัฒนาระบบฯ ,ธันวาคม ๒๕๕๓

## **9. แบบฟอร์มที่ใช้**

- 9.1 วิธีการเข้าใช้งานระบบติดตามผลการปฏิบัติงานและการใช้จ่ายงบประมาณ
- 9.2 วิธีการใช้งานระบบติดตามผลการปฏิบัติงานและการใช้จ่ายงบประมาณ สำหรับผู้ใช้งานระดับสำนัก
- 9.3 วิธีการใช้งานระบบติดตามผลการปฏิบัติงานและการใช้จ่ายงบประมาณ ส าหรับผู้ใช้งานระดับโครงการ
- 9.4 วิธีการใช้งานระบบติดตามผลการปฏิบัติงานและการใช้จ่ายงบประมาณ ส าหรับผู้ใช้งานบุคคลทั่วไป

รายละเอียดตามเอกสารภาคผนวกที่แนบ

# **ภาคผนวก**

#### **1) วิธีการเข้าใช้งานระบบติดตามผลการปฏิบัติงานและการใช้จ่ายงบประมาณ**

การเข้าสู่ระบบออนไลน์ผู้ใช้งานสามารถเข้าได้ทางเว็บไซต์<http://bid.rid.go.th/pbms/> หรือสามารถ เข้าได้ทางหน้าเว็บไซต์ของกรมชลประทาน และหน้าเว็บไซต์ของกองแผนงาน

1) การเข้าสู่ระบบติดตามออนไลน์ทางเว็บไซต์<http://bid.rid.go.th/pbms/>

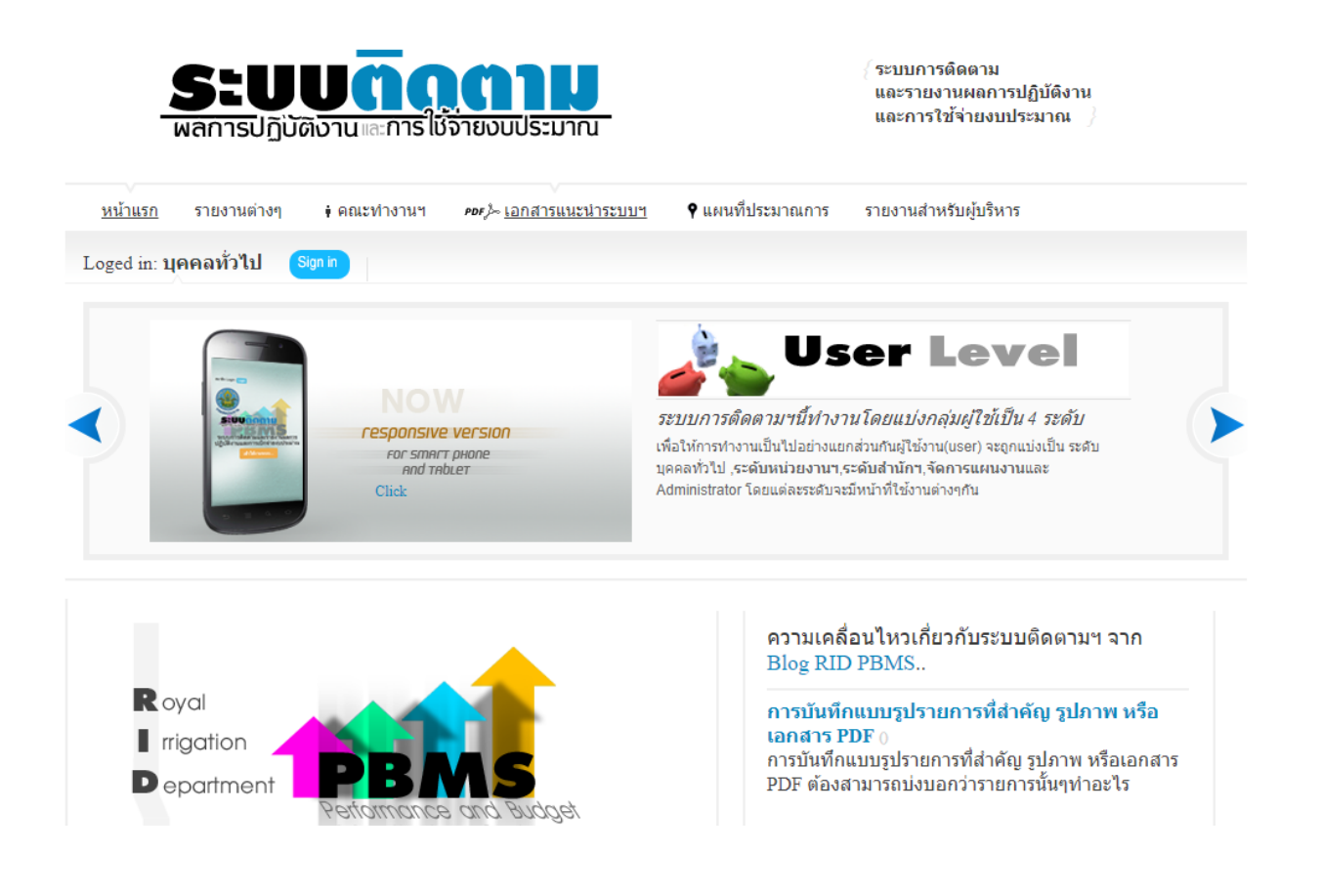

#### 2) การเข้าสู่ระบบติดตามออนไลน์ ทางหน้าเว็บไซต์ ของกรมชลประทาน

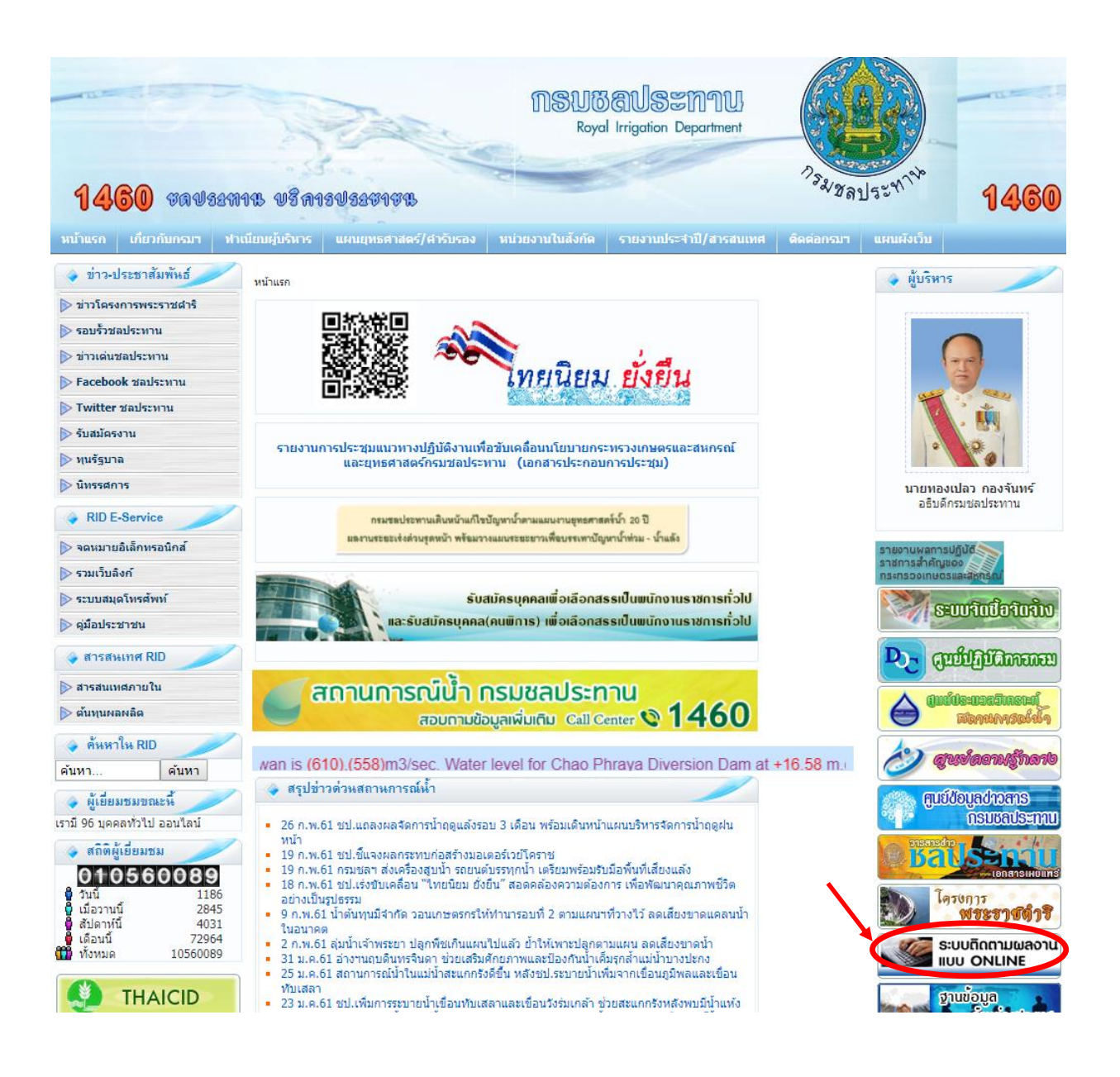

#### 3) การเข้าสู่ระบบติดตามออนไลน์ทางเว็บไซต์ของกองแผนงาน

![](_page_25_Picture_1.jpeg)

# **2) วิธีการใช้งานระบบติดตามผลการปฏิบัติงานและการใช้จ่ายงบประมาณ ส าหรับผู้ใช้งานระดับส านัก**

#### 1. สิทธิการเข้าใช้งานสำหรับผู้ใช้งานระดับสำนัก

ผู้ใช้งานระดับสำนัก หมายถึง ผู้ที่เป็นตัวแทนระดับสำนัก ได้แก่ ผผง.ชป.2 และตป.ชป.2 ของสำนัก ี ชลประทาน หรือ ผู้ที่สำนักแต่งตั้งสิทธิการเข้าใช้งาน และหน้าที่ความรับผิดชอบ มีดังนี้

1) เพิ่มและแก้ไขรายชื่องานตามประมาณการ

2) รายงาน /ตรวจสอบ / แก้ไข ข้อมูลพื้นฐานของรายการประมาณการ

3) ระบุหน่วยงานที่รับผิดชอบรายการประมาณการในระบบติดตามออนไลน์

4) รายงาน / ตรวจสอบ / แก้ไข ข้อมูลพื้นฐานของการโอนเปลี่ยนแปลงงบประมาณ

5) รายงาน / ตรวจสอบ / แก้ไข ข้อมูลผลการเบิกจ่าย

สำนักจะมีสิทธิเข้าใช้งาน หรือทำการแก้ไขข้อมูลได้เฉพาะข้อมูลของหน่วยงานระดับสำนักที่รับผิดชอบ อยู่เท่านั้น

## **2. log in เข้าสู่ระบบ โดยใส่ user password ที่ได้รับจากกองแผนงาน**

![](_page_26_Picture_127.jpeg)

![](_page_27_Picture_1.jpeg)

### **2.1 <b>เมนูเพิ่มค่าอำนวยการ** สำหรับผู้ใช้งานระดับสำนักในการเข้าเพิ่มข้อมูลโครงการที่มีค่าอำนวยการ

ตามรายการ

![](_page_27_Picture_81.jpeg)

![](_page_27_Picture_5.jpeg)

ประมาณการที่ต้องระบค่าอำนวยการ ดังภาพ

![](_page_28_Picture_1.jpeg)

![](_page_28_Picture_43.jpeg)

ระบบส่งน้ำฝายน้ำว้า (2) ตำบลขุนน่าน อำเภอเฉลิมพระเกียรติ จังหวัดน่าน

ฝ่ายพร้อมระบบส่งน้ำบ้านพญาแก้ว ตำบลพญาแก้ว อำเภอเชี่ยงกลาง จังหวัดน่าน

ิสถานีสูบน้ำด้วยใฟฟ้าพร้อมระบบส่งน้ำบ้านต้นฮ่าง ตำบลป่าคา อำเภอท่าวังผา จังหวัดน่าน

เลือกโครงการที่มีค่าอำนวยการ โดยตรวจสอบจากใบจัดสรร และกด save

ีการเพิ่มรายการ ค่าอำนวยการที่สำนักฯ

![](_page_28_Picture_44.jpeg)

**2.2 เมนูรายการประมาณการ** ส าหรับผู้ใช้เข้าดูรายละเอียดข้อมูลของรายการประมาณการตามที่ได้รับ จัดสรรงบประมาณภายในปีงบประมาณ

| หน้าแรก | รายงานต่างๆ ♦คณะทำงานฯ <i>⊧ดะ}</i> ≂้เอกสารแนะนำระบบฯ <b>?</b> แผนที่ประมาณการ รายงานสำหรับผู้บริหาร |                                                                                                    |
|---------|----------------------------------------------------------------------------------------------------|----------------------------------------------------------------------------------------------------|
|         |                                                                                                    | Loged in: omrid02 เพิ่มค่าอ่านวยการ รายการประมาณการ งบประมาณและผลการเบิกจ่าย ระดับหน่วยงาน – Log out l |

แผนงานแยกเป็นรายโครงการ/หน่วยงาน ปี งบประมาณ 2561

![](_page_29_Picture_59.jpeg)

เมื่อคลิกเข้าไปในหน่วยงานภายใต้ส านักจะแสดงรายการประมาณการของหน่วยงานที่รับผิดชอบ ทั้งหมด คลิกเลือกรายการที่ ไอคอน ในช่องจัดการข้อมูล โดยหากกรอกข้อมูลผิดพลาด เช่น การบันทึกข้อมูล ึการอนุมัติประมาณการ การแจกแจงวงเงินงบประมาณ งานจ้างเหมา งานดำเนินการเอง และค่าจ้างชั่วคราว ตามที่ได้รับอนุมัติประมาณการ ก็สามารถท าได้ในช่องจัดการข้อมูล

![](_page_29_Picture_60.jpeg)

การแก้ไข รายละเอียดในประมาณการ

![](_page_30_Picture_13.jpeg)

เมื่อจัดการข้อมูลเรียบร้อยแล้ว จึงกด SAVE

**2.3 เมนูงบประมาณและผลการเบิกจ่าย** สำหรับผู้ใช้เข้ารายงานข้อมูลผลการเบิกจ่าย และข้อมูลการ โอนจัดสรร เมื่อคลิกจะแสดงผลการเบิกจ่ายและการโอนจัดสรร แยกตามหน่วยงานภายใต้ส านัก

![](_page_31_Picture_1.jpeg)

(ระบบการติดตาม และรายงานผลการปฏิบัติงาน และการใช้จ่ายงบประมาณ /

![](_page_31_Picture_59.jpeg)

หากต้องการรายงานข้อมูลการโอนจัดสรร ให้คลิกที่หน่วยงานที่รับผิดชอบ และคลิกที่ไอคอน ของ รายการประมาณการนั้น

#### รวมทุกประเภท โครงการชลประทานเชียงราย

![](_page_31_Picture_60.jpeg)

![](_page_32_Figure_0.jpeg)

**ข้อส าคัญ** จะต้องระบุด้วยว่าเป็นการโอนจัดสรรจากส่วนกลางให้กับโครงการ/หน่วยงาน หรือเป็นการ โอนจากโครงการ/หน่วยงาน กลับส่วนกลาง

เมื่อคลิก รายงานเบิกจ่าย จะมีตารางสรุปผลการเบิกจ่ายงบประมาณรายสัปดาห์ที่ได้เคยรายงานไว้แล้ว ทุกวันอังคาร ดังรูป ซึ่งสามารถ ลบ และ แก้ไข หรือ เพิ่มการรายงานข้อมูลผลการเบิกจ่ายสะสมรายสัปดาห์ได้ ในครั้งแรก ให้คลิก เพิ่มรายงานผลการเบิกจ่ายงบประมาณรายสัปดาห์

หากต้องการรายงานข้อมูลการเบิกจ่าย ให้คลิกที่หน่วยงานที่รับผิดชอบ และคลิกที่ไอคอน ของรายการ ประมาณการนั้น

![](_page_33_Figure_1.jpeg)

่ ในการกรอกข้อมูลการเบิกจ่ายกำหนดให้กรอกข้อมูลทุกวันอังคารโดยจะให้เลือกวันที่ ซึ่งจะเป็นวันอังคาร ในรอบสัปดาห์ที่ผ่านมาและ สัปดาห์ถัดไปข้างหน้า ให้เลือก จากนั้นให้กรอกข้อมูลผลการเบิกจ่ายสะสมใน ้สัปดาห์ปัจจุบัน ซึ่งจะต้องเป็นข้อมูลที่มีหลักฐานจากสำเนารายงานตามแบบฟอร์ม ที่ได้รับจากหน่วยเบิกจ่าย เท่านั้น

**2.4 เมนู ระดับหน่วยงาน** คือ การเข้าดูข้อมูลกิจกรรมของหน่วยงานภายใต้สำนัก โดยนำเมาส์ไปวางที่ แถบเมนูระดับหน่วยงาน จากนั้นจะมีเมนูการทำงานของหน่วยงานระดับโครงการปรากฏขึ้น ผู้ใช้ระดับสำนัก ้สามารถเข้าดู และแก้ไขได้เหมือนผู้ใช้ระดับโครงการ ซึ่งจะขออธิบายในลำดับถัดไป

![](_page_34_Picture_38.jpeg)

## **3) วิธีการใช้งานระบบติดตามผลการปฏิบัติงานและการใช้จ่ายงบประมาณ ส าหรับผู้ใช้งานระดับโครงการ**

#### **1. สิทธิการเข้าใช้งานส าหรับผู้ใช้งานระดับโครงการ**

ผู้ใช้งานระดับสำนัก หมายถึง ผู้ใช้งานที่เป็นตัวแทนจากโครงการชลประทาน โครงการส่งน้ำและ บำรุงรักษา โครงการก่อสร้าง ภายใต้สำนัก

สิทธิการเข้าใช้งาน และหน้าที่ความรับผิดชอบ มีดังนี้

1) รายงานผลความก้าวหน้าในการจัดซื้อจัดจ้าง

2) รายงานข้อมูลแผนการปฏิบัติงาน และแผนการเบิกจ่าย

3) รายงานผลการปฏิบัติงาน

ี สำนักจะมีสิทธิเข้าใช้งาน หรือทำการแก้ไขข้อมูลได้เฉพาะข้อมูลของรายการประมาณการที่โครงการที่ รับผิดชอบอยู่เท่านั้น

![](_page_35_Picture_8.jpeg)

**2. log in เข้าสู่ระบบ** โดยใส่user และ password ที่ได้รับจากกองแผนงาน

เมื่อเข้าระบบ จะแสดงแถบเมนูประเภทต่าง ๆ ดังนี้

![](_page_36_Picture_1.jpeg)

2.1 **เมนูรายการประมาณการ** สำหรับผู้ใช้เข้าดูรายละเอียดข้อมูลของรายการประมาณการตามที่ได้รับ จัดสรรงบประมาณภายในปีงบประมาณ เฉพาะที่หน่วยงานรับผิดชอบ โดยจะปรากฎชื่อรายการประมาณการ ที่ตั้ง ปีงบประมาณที่ดำเนินการ และงบประมาณ ดังภาพตัวอย่าง

![](_page_36_Picture_73.jpeg)

จะมี TAB ให้เลือกกรอกข้อมูล งานจ้างเหมา และงานดำเนินการเอง โดยในส่วนของงานดำเนินการเอง ให้เลือกรายการจัดซื้อวัสดุรายการใหญ่ที่สุดเพียงรายการเดียวเป็นตัวแทนของรายการทั้งหมด

![](_page_37_Picture_23.jpeg)

#### **ข้อมูลที่กรอกในแบบฟอร์มประกอบด้วย**

- ชื่องาน/ประมาณการ : หน่วยงาน/โครงการ ไม่สามารถทำการแก้ไขชื่องานได้ (ถ้าพบข้อผิดพลาด หรือชื่อ  $\bullet$ งานไม่ตรง ให้แจ้งมายังผู้ประสานแผน-ผผง.ชป.)

- ตำบล / อำเภอ / จังหวัด
- วันอนุมัติแผนจัดซื้อจัดจ้าง
- วิธีการจัดหา
- วันประกาศ TOR
- วันประกาศจัดซื้อจัดจ้าง
- วันยื่นซอง
- วันเปิดซอง/วันเคาะราคา
- วงเงินที่เปิดซอง จ้างเหมา
- วันอนุมัติรับราคา
- วงเงินที่อนุมัติรับราคา
- -ผู้ประกอบการ
- เลขที่สัญญา
- วันที่ลงนามในสัญญา
- วันเริ่มสัญญา
- วันสิ้นสุดสัญญา
- วันที่สั่งเข้าปฏิบัติงาน  $\bullet$
- -อายุสัญญา

กด บันทึก เพื่อยืนยันข้อมูล หรือ ถ้าข้อมูลผิดพลาด ให้กด ล้าง เพื่อป้อนข้อมูลใหม่ **หมายเหตุ ;**

- 1. เมื่อจะลงรายการที่เป็น วันที่ จะมีปฏิทินแสดง ให้เลือกวันที่โดยอัติโนมัติ
- 2. การใส่จำนวนเงิน ขอให้ลงเป็นตัวเลขเลย ไม่ต้องใส่ , (คอมมาหรือลูกน้ำ)

กรณีงานด าเนินการเอง บางรายการจะไม่มีขั้นตอนการจัดซื้อจัดจ้างในบางขั้นตอน ก็สามารถเลือกได้ว่า ี มีวิธีการจัดหาอย่างไร หากบางขั้นตอนไม่มีการดำเนินการ ระบบจะขึ้นเครื่องหมาย XXX ให้โดยอัตโนมัติ

![](_page_39_Picture_39.jpeg)

**การรายงานผลการปฏิบัติงาน** ทำโดยการคลิกที่ไอคอน **(ค.**ศ.)

![](_page_39_Picture_3.jpeg)

![](_page_39_Picture_4.jpeg)

![](_page_39_Picture_40.jpeg)

ข้อมูลที่ต้องกรอก คือ

-ข้อมูล ผลการปฏิบัติงานจริง ปีปัจจุบันทั้งโครงการ งบประมาณ : ให้ใส่เปอร์เซ็นต์ผลงาน ระบุเป็น ตัวเลข (สำหรับงานผูกพันงบประมาณ)

-ข้อมูล ผลการปฏิบัติงานจริง ปีปัจจุบัน : ให้ระบุเป็นตัวเลข (เปอร์เซ็นต์ผลงาน)

-ปัญหา-อุปสรรค

-แผนการแก้ไขปัญหา-อุปสรรค

กรณีงานปีเดียว ผลการปฏิบัติงานปีปัจจุบัน และผลการปฏิบัติงานทั้งโครงการ จะเท่ากัน

![](_page_40_Picture_106.jpeg)

เมื่อกด บันทึก จะมีข้อมูลแสดง ตามนี้ เพื่อเป็นการแสดงว่า ทางระบบได้ทำการรับข้อมูลแล้วจากนั้นให้ ้ เลือก หัวข้อ กลับทำรายการประมาณการ เป็นขั้นตอนต่อไป

![](_page_40_Picture_107.jpeg)

**2.2 เมนูผลการจัดซื้อจัดจ้าง** ผู้ใช้สามารถเข้าดูและรายงานผลการจัดซื้อจัดจ้าง ได้โดยคลิกที่ไอคอน ซึ่ง เหมือนกับการรายงานผลในหน้าเมนูรายงานประมาณการ ซึ่งข้อมูลจะแสดงผลในหน้าผลจัดซื้อจัดจ้าง เช่นเดียวกัน โดยรายละเอียดข้อมูลจะแสดงดังภาพ

![](_page_41_Picture_52.jpeg)

หน้าต่างที่แสดงผลเมื่อคลิกที่ผลการจัดซื้อจัดจ้าง จะแสดงผลจัดซื้อจัดจ้างในส่วนของการจ้างเหมา หาก ต้องการเข้าดูในส่วนของการดำเนินการเองให้คลิกที่ งานดำเนินการเอง เหนือตาราง

![](_page_41_Picture_53.jpeg)

**2.3 เมนูผลการปฏิบัติงาน** ผู้ใช้สามารถเข้าดูผลการปฏิบัติงานในปัจจุบัน โดยคลิกที่แถบเมนูผลการ ปฏิบัติงาน

![](_page_42_Picture_54.jpeg)

ผลการปฏิบัติงาน

#### รายการงาน ปึงบประมาณ 2561

#### โครงการชลประทานสาปาง

![](_page_42_Picture_55.jpeg)

ข้อมูลผลการปฏิบัติงานจะแสดงเป็นตารางเปรียบเทียบแผนและผลตามที่ได้ป้อนข้อมูลไว้ล่าสุด ใน ส่วนของแผนการปฏิบัติงานจะกล่าวถึงในล าดับถัดไป

หากต้องการแก้ไขข้อมูลผลการปฏิบัติงาน ให้คลิกที่ รายละเอียด ซึ่งอยู่ท้ายตารางของแต่ละรายการ ประมาณการ

![](_page_42_Picture_56.jpeg)

#### รายการงาน ปึงบประมาณ 2561

#### โครงการชลประทานสาปาง

ข้อมูล ณ วันที่ 13/07/2561

![](_page_42_Picture_57.jpeg)

#### ข้อมูลรายงานผลการปฏิบัติงานรายสัปดาห์

#### ชื่อประมาณการ (1.16) กำจัดวัชพืชอ่างเก็บน้ำแม่ชื่อ โครงการชอประทานสาปาง

ปีเริ่มต้น

2561

ปีสั้นสด 2561

![](_page_43_Picture_57.jpeg)

#### โดยมีคำชี้แจงเพิ่มเติม ดังนี้

การรายงานผลการปฏิบัติงานรายสัปดาห์จะต้องตำเนินการดังนี้

- เลือก เมนู รายการประมาณการ

- พี่เอ็กพี่ปุ่ม รายงานผลการปฏิบัติงาน ซึ่งปรากฎอยู่ท้ายชื่อประมาณการ

#### คำชื้นจงเพิ่มเติมเกี่ยวกับ หน้า page นี้

1. เนื่องจากระบบนี้ จะไม่อนุญาตให้มีการแก้ไขเปอร์เซนต์ผลงานที่ได้รายงานไปแล้ว เพื่อป้องกันการย้อนหลังเข้าไปแก้ไขข้อมูลของเดือนก่อน ๆ<br>ดังนั้น หากท่านรายงานผิด โปรดลบรายการนั้นออกไป และ รายงานครั้งใหม่เข้าไปทดแทน ซึ่งการเพิ ในฟอร์ม) เท่านั้น ทั้งนี้ ระบบ จะอ่านข้อมูลการรายงานล่าสุดมาแสดงผลในหน้า ผลการปฏิบัติงาน ทุกครั้ง

โปรดทราบ

2. page นี้ มีวัตถุประสงค์ในการ แสดงข้อมูลผลการปฎิบัติงาน เพื่อให้หน่วยงานทราบประวัติการรายงาน ย้อนหลังมาแล้วทั้งหมด และใช้เป็นข้อมูล<br>ประกอบการพิจารณารายงานให้สอดคล้องกับความเป็นจริง เท่านั้น

3. ทุกหน่วยงานจะต้องกรอกข้อมูลในแบบฟอร์ม Cash Flow ให้ครบทุกเดือน ทุกประมาณการ มิฉะนั้น จะไม่สามารถเปรียบเทียบ แผนงาน-ผลงาน ้ายองประมาณการนั้นในหน้า ผลการปฏิบัติงาน ได้ (ผลต่างจะติดลบ)

**2.4 เมนูผลการเบิกจ่าย** ผู้ใช้สามารถเข้าดูผลการเบิกจ่าย ซึ่งสำนักเป็นผู้กรอกข้อมูล ผู้ใช้ระดับโครงการ ไม่สามารถแก้ไขข้อมูลได้ข้อมูลจะแสดงผลเปรียบเทียบผลการเบิกจ่าย กับผลการโอนจัดสรรของแต่ละรายการ ประมาณการในส่วนที่โครงการรับผิดชอบ ดังภาพ

![](_page_44_Picture_108.jpeg)

งบประมาณ และ ผลการเบิกจ่าย

รายการงาน ปึงบประมาณ 2561

![](_page_44_Picture_109.jpeg)

โครงการชลประทานสาปาง

**2.5 เมนูCash Flow** คือ การบันทึกข้อมูลแผนการปฏิบัติงาน และแผนการใช้จ่ายงบประมาณ เป็นราย เดือน ของทุกประมาณการ ซึ่งผู้ใช้ในระดับโครงการ /หน่วยงาน ที่ login เข้าสู่ระบบจะสามารถเห็นข้อมูล รายการงานเฉพาะของโครงการที่รับผิดชอบได้และกด คลิก ที่ชื่องาน เพื่อ กรอกข้อมูลทีละเดือน จนครบ 12 เดือนตามแผน ในคราวเดียว

้ระบบการติดตาม

และรายงานผลการปฏิบัติงาน และการใช้จ่ายงบประมาณ

![](_page_44_Picture_7.jpeg)

![](_page_44_Picture_110.jpeg)

รายการงาน ปึงบประมาณ 2561

โครงการชลประทานสำปาง

้เลือกรายการงานเพื่อวางแผนการปฏิบัติงานและแผนการเบิกจ่ายงบประมาณ (Cash Flow)

![](_page_44_Picture_111.jpeg)

| ชื่อประมาณการ: (1.16) กำจัดวัชพืชอ่างเก็บน้ำแม่ปั๊ด โครงการชลประทานสาปาง<br>ปีสิ้นสุด: 2561<br>ปีแรก: 2561 |                |      |                                   |                                                   |                                   |                                       |  |  |  |  |  |
|----------------------------------------------------------------------------------------------------|----------------|------|-----------------------------------|---------------------------------------------------|-----------------------------------|---------------------------------------|--|--|--|--|--|
| <b>BACK</b>                                                                                                |                |      | <b>SAVE</b><br><b>RESET</b>       |                                                   |                                   |                                       |  |  |  |  |  |
| й                                                                                                    | เดือน          | ĩ.   | แผนการปฏิบัติงาน<br>ปีปัจจุบัน(%) | แผนการปฏิบัติงาน<br>เป้าหมายรวมทั้ง<br>โครงการ(%) | แผนการเบิกจ่าย<br>ปีปัจจุบัน(บาท) | แผนการเบิกจ่าย<br>รวมทั้งโครงการ(บาท) |  |  |  |  |  |
| 1                                                                                                    | ตุลาคม         | 2560 | ٥                                 | O                                                 | ٥                                 | ١o                                    |  |  |  |  |  |
| $\overline{2}$                                                                                             | พอศจิคายน      | 2560 | ٥                                 | ٥                                                 | ٥                                 | o                                     |  |  |  |  |  |
| 3                                                                                                    | รันวาคม        | 2560 | ٥                                 | ٥                                                 | ٥                                 | ١o                                    |  |  |  |  |  |
| 4                                                                                                    | ็มคราคม        | 2561 | 0                                 | o                                                 | o                                 | ۱o                                    |  |  |  |  |  |
| 5                                                                                                    | คุมภาพันธ์     | 2561 | ٥                                 | o                                                 | 50000                             | 50000                                 |  |  |  |  |  |
| 6                                                                                                    | มีนาคม         | 2561 | 50                                | 50                                                | 180000                            | 180000                                |  |  |  |  |  |
| 7                                                                                                    | luuษายน        | 2561 | 100                               | 100                                               | 300000                            | 300000                                |  |  |  |  |  |
| 8                                                                                                    | พฤษภาคม        | 2561 | 100                               | 100                                               | 300000                            | 300000                                |  |  |  |  |  |
| 9                                                                                                    | ้มิถุนายน      | 2561 | 100                               | 100                                               | 300000                            | 300000                                |  |  |  |  |  |
| 10                                                                                                    | ครคฎาคม        | 2561 | 100                               | 100                                               | 300000                            | 300000                                |  |  |  |  |  |
| 11                                                                                                    | สือหาคม        | 2561 | 100                               | 100                                               | 300000                            | 300000                                |  |  |  |  |  |
| 12                                                                                                    | <b>Support</b> | 7561 | 1100                              | 100                                               | 300000                            | 300000                                |  |  |  |  |  |

ีการวางแผนการใช้จ่ายงบประมาณและแผนการปฏิบัติงาน (Cash Flow)

้านมายเหตุ: ในช่องแผนการเบิกจ่าย ให้ใส่ข้อมูล เงินโดยไม่ใช้ เครื่องหมาย "." และ หน่วยเป็นบาท เช่น 1700000.00 ไม่ใช้ 1.700.000.00 กรอกข้อมลเป็นแบบสะสม

เมื่อบันทึกข้อมูลแล้ว จะกลับไปหน้าเดิม ซึ่งสามารถตรวจสอบความถูกต้อง สามารถแก้ไขหรือลบข้อมูล เดิมได้จนกว่าจะถูกต้องและครบถ้วน ตามระยะเวลาการปฏิบัติงานที่วางแผนไว้

ในการติดตามผลการปฏิบัติงาน จะมีการนำข้อมูลแผนการปฏิบัติงานและแผนการเบิกจ่ายงบประมาณที่ ถูกบันทึกไว้แล้วในขั้นตอนนี้มาเป็นข้อมูลอ้างอิงในการพิจารณาด้วย

เมนูนี้จะถูกลบออกไปเมื่อมีการบันทึกข้อมูลแผนการปฏิบัติงานและแผนการเบิกจ่ายแล้วเสร็จตาม ้ ระยะเวลาที่กำหนด หากมีการแจ้งให้โครงการ /หน่วยงานดำเนินการปรับแผนฯ จะแสดงเมนูนี้ให้บันทึกข้อมูล ตามระยะเวลาที่กำหนดเท่านั้น

ผู้ใช้งานทุกระดับสามารถติดตามข้อมูลข่าวสารได้ในหน้าแรกของการ login และเมื่อดำเนินการ เรียบร้อยแล้ว ขอให้Logout เพื่อออกจากระบบด้วย

## **4) วิธีการใช้งานระบบติดตามผลการปฏิบัติงานและการใช้จ่ายงบประมาณ ส าหรับบุคคลทั่วไป**

#### **1. สิทธิการเข้าใช้งานส าหรับบุคคลทั่วไป**

้บุคคลทั่วไป หมายถึง ผู้ที่สนใจทั่วไป ที่ต้องการเข้าดูรายงานต่าง ๆ หรือนำข้อมูลไปใช้

ประโยชน์

สิทธิการเข้าใช้งาน และหน้าที่ความรับผิดชอบ มีดังนี้

1) เข้าดูรายงานต่าง ๆ

- 2) ไม่สามารถเข้าแก้ไข เปลี่ยนแปลงรายละเอียดใด ๆ ได้
- **2. ช่องทางการเข้าดูข้อมูลของบุคคลทั่วไป** เมื่อคลิกเข้าสู่หน้าแรกของระบบติดตามออนไลน์

บุคคลทั่วไปสามารถเข้าดูข้อมูลได้2 ช่องทาง

![](_page_46_Picture_9.jpeg)

ระบบการติดตาม และรายงานผลการปฏิบัติงาน และการใช้จ่ายงบประมาณ

![](_page_46_Picture_130.jpeg)

**ช่องทางที่ 1** เลื่อนหน้าจอลงมาด้านล่าง จะเห็นแถบหัวข้อให้คลิกเพื่อเข้าดูข้อมูลประเภท

ต่าง ๆ ได้แก่

- **รายการประมาณการ** แยกรายการตามหน่วยงานระดับสำนัก
- **รายงานผลการจัดซื้อจัดจ้าง** แสดงรายการตามหน่วยงานระดับสำนัก แสดงรายการตามผลผลิต
- **รายงานผลการเบิกจ่ายงบประมาณ** แสดงรายการตามหน่วยงานระดับสำนัก แยกรายการตามผลผลิต แผนภูมิแสดงรายการตามหน่วยงานระดับสำนัก

#### **รายการประมาณการ** แยกรายการตามหน่วยงานระดับสำนัก

![](_page_47_Figure_1.jpeg)

## **รายงานผลการจัดซื้อจัดจ้าง**

![](_page_47_Figure_3.jpeg)

ทั้งนี้ด้านบนตาราง มีฟังก์ชั่นให้เลือกว่าให้ตารางที่แสดง มีการตรึงหัวตารางไว้หรือ ตรึง collum ี ด้านซ้าย และเลือก click ตรวจสอบแต่ละรายการ เพื่อให้สามารถคลิกที่จำนวนรายการที่แสดงว่าคือชื่อรายการ อะไรบ้าง

![](_page_47_Picture_175.jpeg)

#### **รายการผลการเบิกจ่ายงบประมาณ**

![](_page_48_Picture_89.jpeg)

**ช่องทางที่2** รายงานต่าง ๆ อยู่ด้านบนของหน้าจอ บุคคลทั่วไปสามารถเลือกรายงานแยกตาม ี สำนักงานชลประทาน ซึ่งภายใต้สำนักสามารถเลือกข้อมูลที่จำแนกในลักษณะต่าง ๆ โดยคลิกที่เครื่องหมาย

![](_page_48_Picture_3.jpeg)

โดยที่ความหมายของเครื่องหมาย สามารถคลิกดูที่หมายเหตุได้

![](_page_49_Picture_27.jpeg)

สำหรับรายการแยกตามเขตตรวจราชการ จัดทำขึ้นเพื่ออำนวยความสะดวกให้แก่ผู้ที่นำข้อมูลไปใช้ใน รูปแบบที่แยกตามเขตตรวจราชการ ดังภาพ

## ่เมนูสำหรับรายงานต่างๆ

![](_page_49_Picture_28.jpeg)

ผู้ใช้สามารถดาวน์โหลดเอกสารแนะนำระบบ เพื่อศึกษาการใช้งานระบบติดตามออนไลน์และสามารถ เข้าดูรายชื่อคณะทำงานได้ ดังภาพ

![](_page_50_Picture_1.jpeg)

#### คำสั่งกรมชลประทาน

2555

เรื่อง แต่งตั้งคณะทำงานปรับปรุงระบบติดตามผลการปฏิบัติงานและการใช้จ่ายงบประมาณ